# EndNote20輔助PRISMA<sup>2020</sup> 文獻篩選流程管理 **[SR2] 系統性文獻回顧研究**

#### **成大醫學圖書分館**

方靜如館員 flora@ncku.edu.tw 06-2353535 #5155

2022/07/26 updated 2018/07/27 created

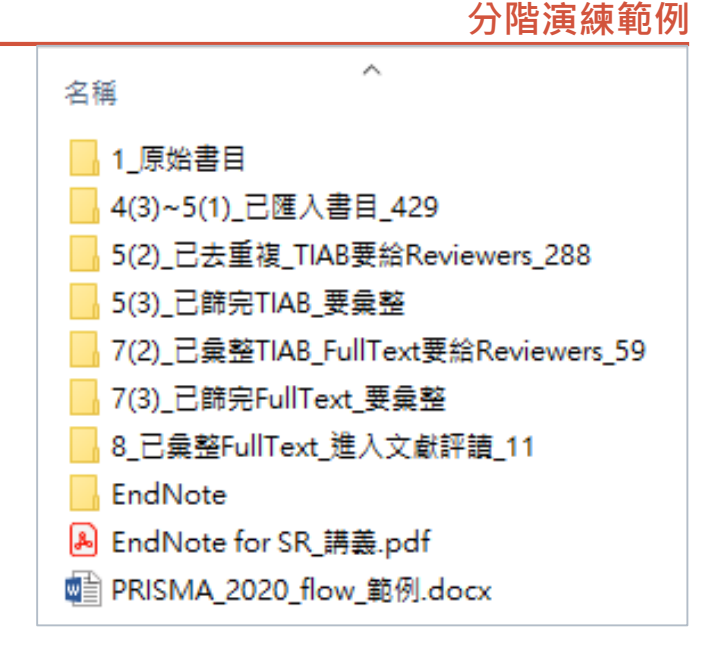

# **PRISMA 2020**

#### **PRISMA**

TRANSPARENT REPORTING OF SYSTEMATIC REVIEWS AND META-ANALYSES

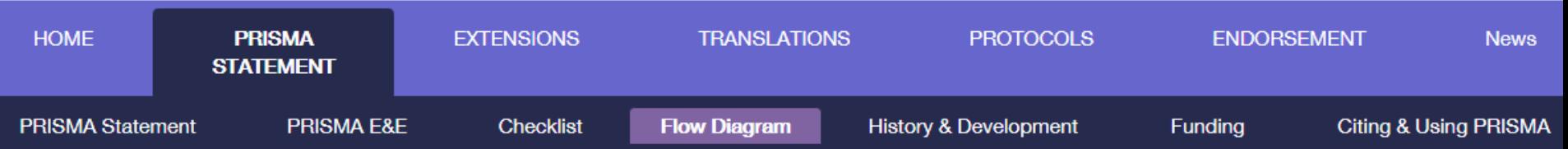

#### **PRISMA Flow Diagram**

The flow diagram depicts the flow of information through the different phases of a systematic review. It maps out the number of records identified, included and excluded, and the reasons for exclusions. Different templates are available depending on the type of review (new or updated) and sources used to identify studies.

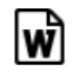

PRISMA 2020 flow diagram for new systematic reviews which included searches of databases and registers only

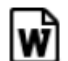

PRISMA 2020 flow diagram for new systematic reviews which included searches of databases, registers and other sources

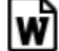

PRISMA 2020 flow diagram for updated systematic reviews which included searches of databases and registers only

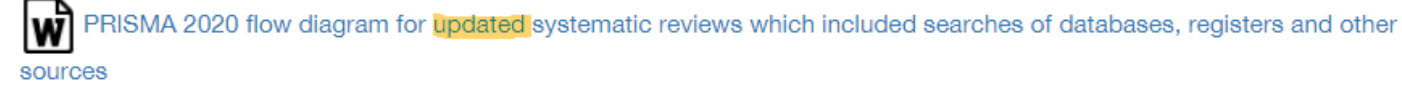

Flow diagrams can also be generated using a Shiny App available at https://www.eshackathon.org/software/PRISMA2020.html

For more information about citing and using PRISMA click here.

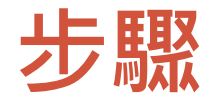

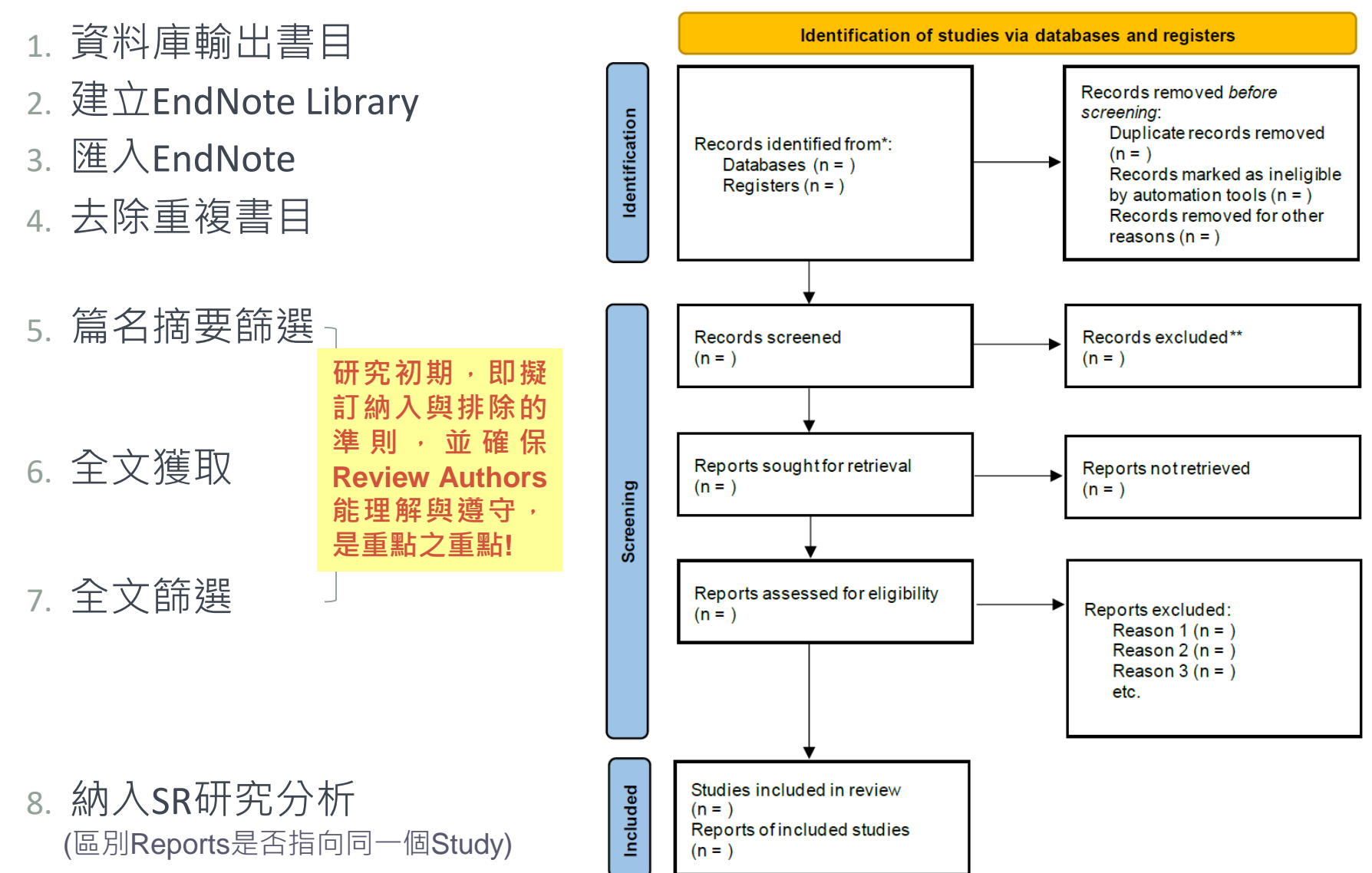

#### **[PRISMA 2020 Flow Diagram](http://prisma-statement.org/PRISMAStatement/FlowDiagram.aspx)**

### **EndNote for PRISMA**

**[PRISMA 2020 Flow Diagram](http://prisma-statement.org/PRISMAStatement/FlowDiagram.aspx)**

**All References** 288 **⊉** Recently Added  $\Omega$ **自Unfiled**  $\Omega$ **血Trash**  $\Omega$  $\vee$  MY GROUPS ∨ V. 全文共識 Included Repots of Studies **图Deciding**  $\overline{A}$ **E**Final Exclusion  $\mathbf 0$ **E**Final Inclusion q ▼ V. 全文共識(運算) Included Repots of Studies @R1 and R2  $\mathbf{Q}$  $OR1$  and R2 9 @R1 or R2 13  $OR1$  or R2 13 > IV. R1全文篩選 Reports assessed for eligibili... 59 > IV. R2全文篩選 Reports assessed for eligibili... 60 > III. 全文獲取 Reports sought for retrieval 63 > II. R1 篇名摘要篩選 Records screened 288 > II. R2篇名摘要篩選 Records screened 288 > I. 資料庫 Records identification from 288

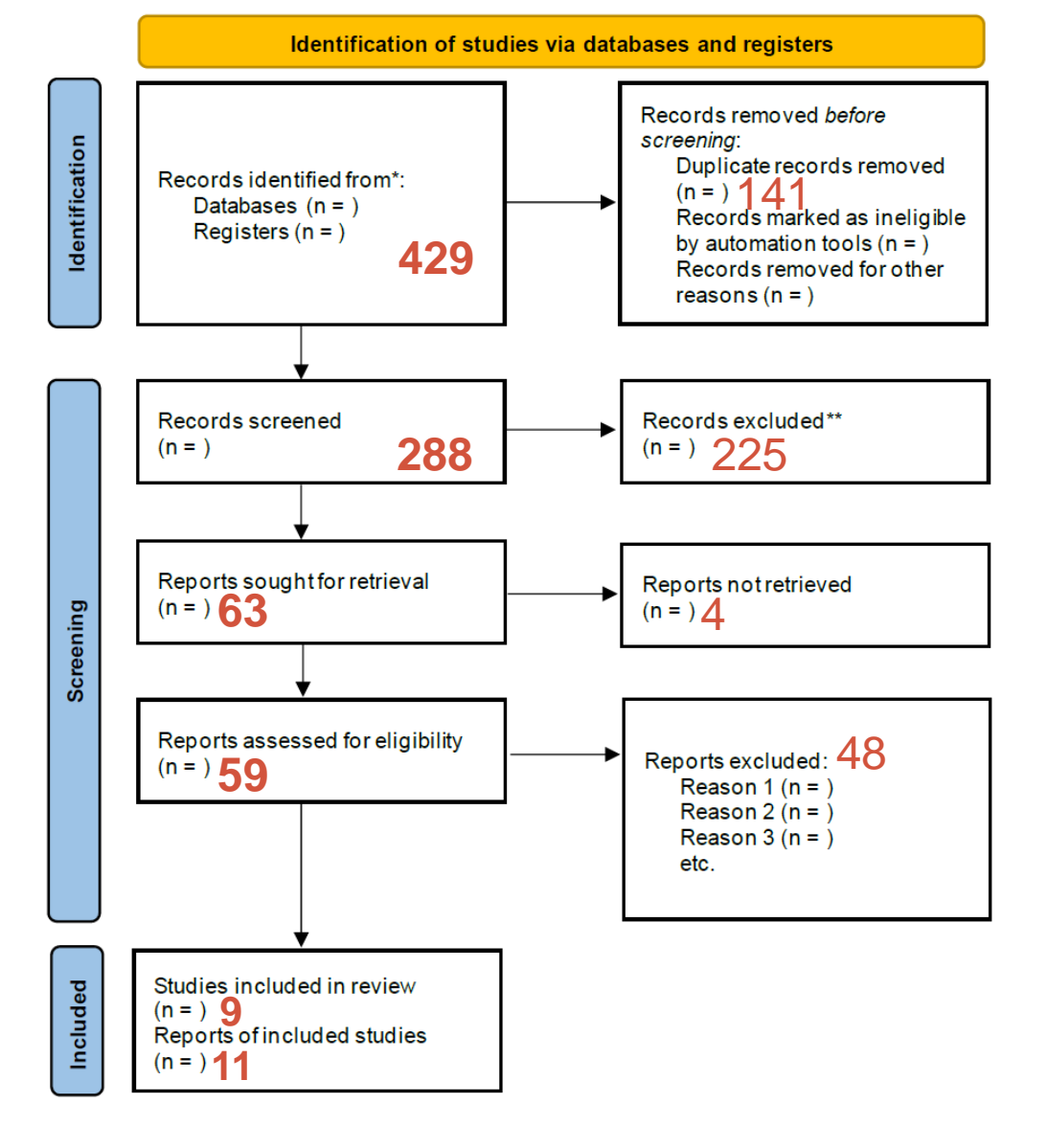

### **EndNote for PRISMA**

**[PRISMA 2020 Flow Diagram](http://prisma-statement.org/PRISMAStatement/FlowDiagram.aspx)**

**All References** 288 **⊉** Recently Added  $\Omega$ **自Unfiled**  $\Omega$ **血Trash**  $\Omega$  $\vee$  MY GROUPS ∨ V. 全文共識 Included Repots of Studies **图Deciding**  $\overline{A}$ **E**Final Exclusion  $\mathbf 0$ **E**Final Inclusion q ▼ V. 全文共識(運算) Included Repots of Studies @R1 and R2  $\mathbf{Q}$  $OR1$  and R2 9 @R1 or R2 13  $OR1$  or R2 13 > IV. R1全文篩選 Reports assessed for eligibili... 59 > IV. R2全文篩選 Reports assessed for eligibili... 60 > III. 全文獲取 Reports sought for retrieval 63 > II. R1 篇名摘要篩選 Records screened 288 > II. R2篇名摘要篩選 Records screened 288 > I. 資料庫 Records identification from 288

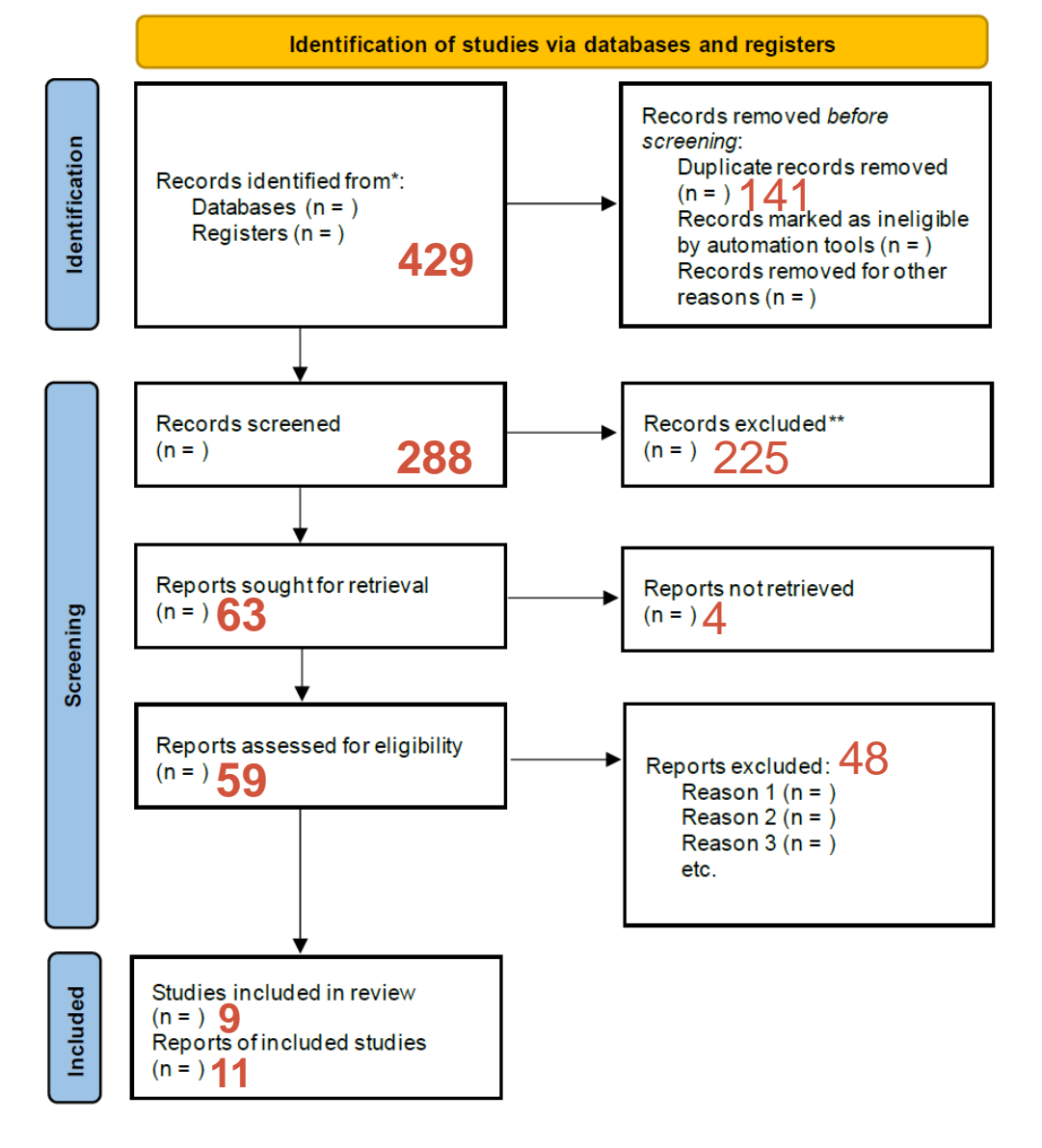

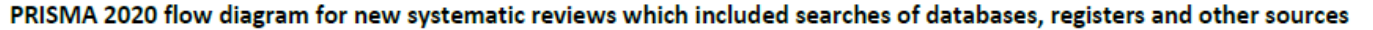

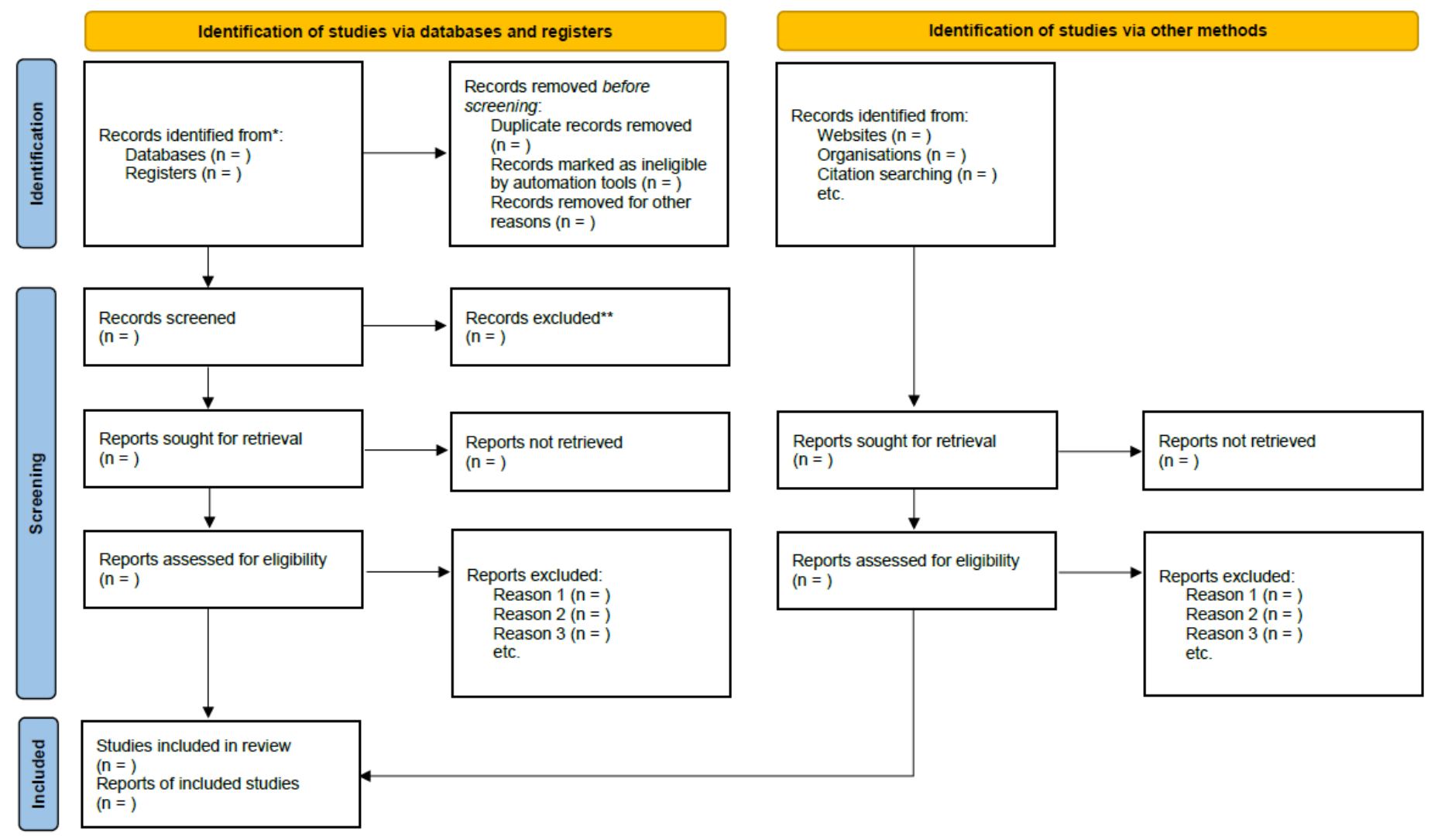

\*Consider, if feasible to do so, reporting the number of records identified from each database or register searched (rather than the total number across all databases/registers). \*\*If automation tools were used, indicate how many records were excluded by a human and how many were excluded by automation tools.

From: Page MJ, McKenzie JE, Bossuyt PM, Boutron I, Hoffmann TC, Mulrow CD, et al. The PRISMA 2020 statement: an updated guideline for reporting systematic reviews. BMJ 2021;372:n71. doi: 10.1136/bmj.n71. For more information, visit: http://www.prisma-statement.org/

# **1. 資料庫輸出書目**

#### **輸出命名與存檔,並永久珍藏**

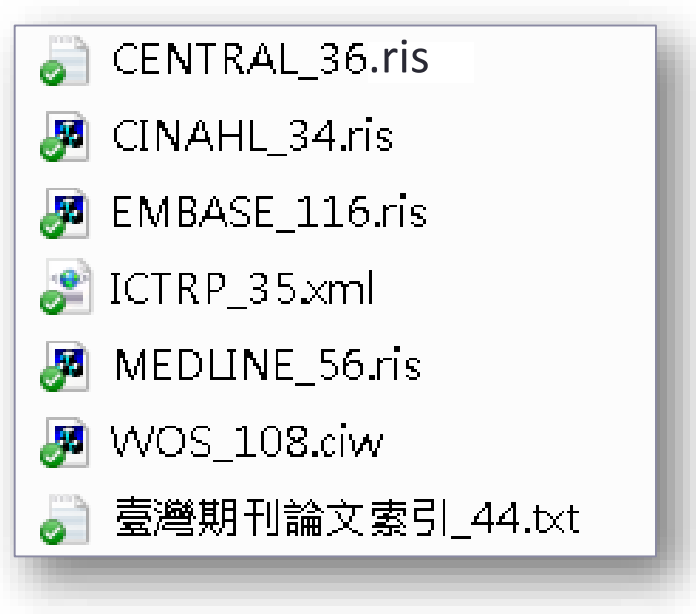

# **2. 建立EndNote Library**

• File > New > 命名 (SR\_Subject.enl)

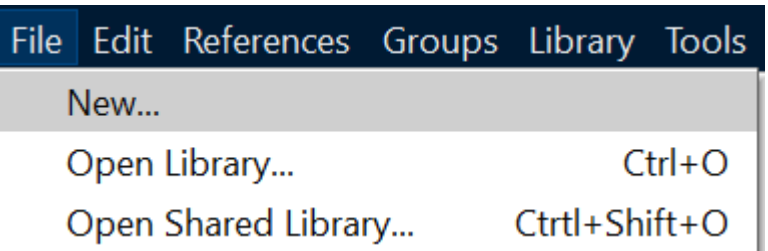

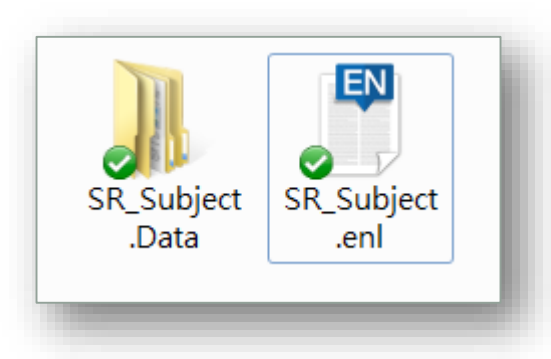

我們兩個是平起平坐的好朋友 可別把.enl塞到.Data肚子內喔 移動或複製時也要一起帶走

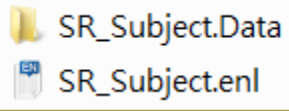

#### 匯入順序即成為Record Number流水號序,將影響執行篩選 重複時之優先剔除的依據。MEDLINE書目正確性較高,先 匯入將被保留。

**File > Import > File**

**Direct Import**

**點擊兩下即可匯入**

#### (1) 依次匯入書目檔 · 同時確認筆數符合

**並計數: 429**

**3. 匯入至EN**

- MEDLINE
- 2 Fmbase
- **3 CENTRAL**
- CINAHL
- Scopus
- Web of Science
- 臺灣期刊論文索引.txt ๅ
- ICTRP.txt

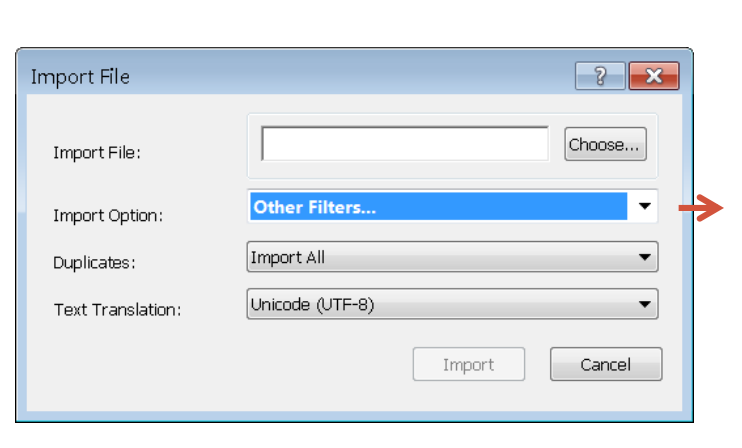

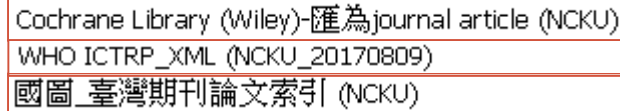

#### **(2) 同時建立與拖曳至Group**

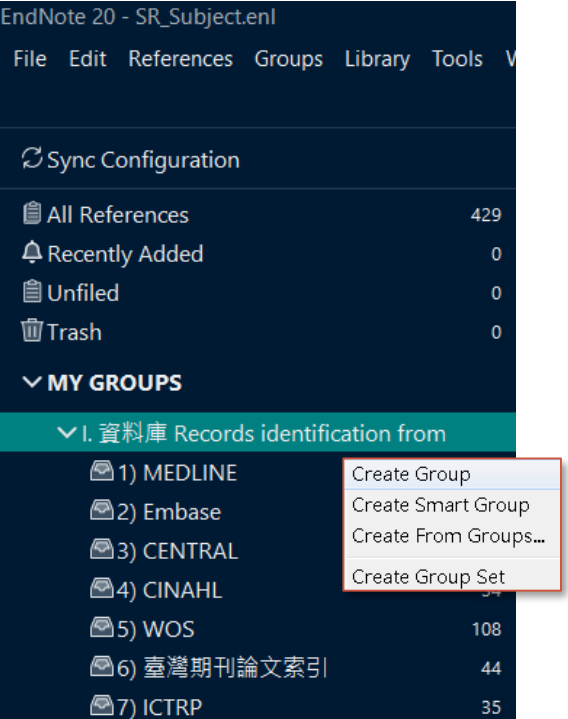

### 3.匯入至EN

### **(3) 同時填寫Name of Database欄位** (MEDLINE已預填)

- **O** 先點選特定Group (例Embase), 表示只對此Group做變更
- Library > Change/Move/Copy Fields

X9<sup>1</sup>: Tools > Change/Move/Copy Fields

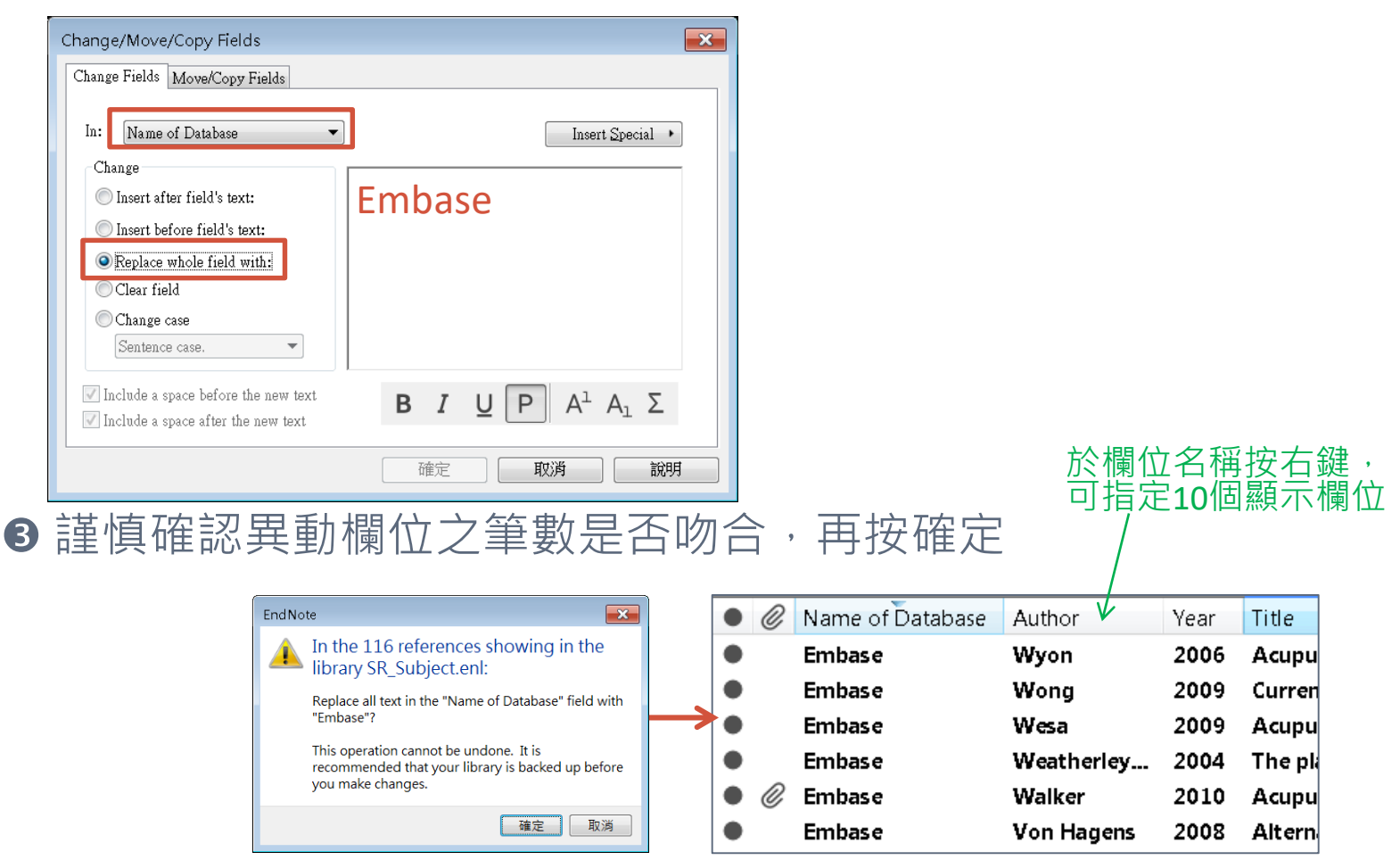

#### 3. 匯入至EN **<sup>11</sup>**

### **(4)將Record Number欄位複製到Label欄位**(做為未來比對共識條件)

#### 在簡目視窗,按滑鼠右鍵, Library > Change/Move/**Copy Fields** 可指定最多10個顯示欄位  $X9!$ : Tools > Change/Move/Copy Fields  $^{\mathscr{O}}$ **Record Number** Label Author Year Title  $\bullet$ **Record Number**  $\bullet$ Ô Author Year **Title**  $\mathbf{1}$ Hill 2016 0 1 **Hormon** Hill  $\bullet$ 1 2016 **Hormone T** 12  $\overline{2}$ **Carlos** 2016 **Effective** 0 2 **Carlos** 2016 **Effectivene:**  $\bullet$ O 13 3 **Chiu** 2016 **Effects** of 3 **Chiu** 2016 **Effects of A** 4 Lesi 2016 0 14 **Acupund** 4 Lesi 2016 **Acupunctur** 15 5 **Maclennan** 2009 **Evidence** 5 **Mack**  $\bullet$ Change/Move/Copy Fields 16 6 Ee 2016 **Acupund**  $\bullet$ 6 Ee 7 Change Fields Move/Copy Fields 0 17 **Halsey** 2015 **Acupund** 7 Halse  $\bullet$ l8 8 ٠ Otte 2011 **Feasibilit** 8 Otte  $\bullet$ l9 9 **Hutton** 2015 **Compari**  $\bullet$  $\bullet$ 9 Hutto Move Field  $\bullet$ 10 10 Mao 2014 **Electroad**  $\bullet$ 10 Mao Copy Field 11  $\bullet$ 11 **Pirotta** 2014 **Acupund Pirot**  $\bullet$ 11 12 12 . **Bao** 2014 Patient-r  $\bullet$ 12 Bao From: **X8以上支援**Record Number 13 ٠ 13 Mao 2014 **Attitude**  $\bullet$ 13 **Mao** 14  $\bullet$ 14 Mao 2014 A randor Label  $\bullet$ 14 Mao  $To:$ 15 15 Oh 2013 **Acupund** 15 Oh  $\bullet$ 16 16 2013 Jeona **Acupund**  $\bullet$ 16 **Jeon**  $\Box$  Don't Move E Insert After Field's Text 17 17 **Dodin** 2013 ● **Acupund**  $\bullet$ 17 **Dodi** Insert Before Field's Text  $\bullet$ 18 **Bokn** 18 18 **Bokmand** 2013 **Acupund** 0 Replace Entire Field 19 19  $\bullet$ Bao  $\bullet$ 19 Bao 2013 A dual-c  $\bullet$ 20 **Frisk** 20 20  $\bullet$ **Frisk** 2012 **Acupund**  $\bullet$ 23 **Eisne** 23 23 **Eisner** 2007 **Different** . **Siddi**  $\bullet$ 25 25 e 25 **Siddiqui** 2005 **Evaluatid**  $\bullet$ 30 Mao 確定 30 30 2009 Mao **Feasibilit**  $\bullet$ 33 **Nagy** 33 33 Nagykalnai 2011 **[Aromat]** *<u>Vann</u>* ▲ 34 2011 The use of : 34 The use 34 Kang 2011 ∢ 35 35 Loibl 2011 **Manager**

# **4. 去除重複書目**(非指:同一研究不同發表作品)

- **❶ 點擊All Reference**
- **2 點選Library > Find Duplicates** X9: Reference > Find Duplicates
- **<sup>6</sup>** 出現兩兩比對視窗時, 按Cancel

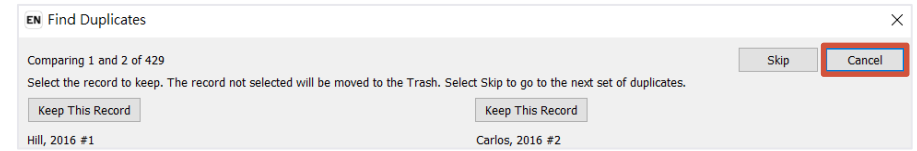

- **4** 畫面列出所有重複書目 (複本被自動選取; 反向選取按住Ctrl+點選)
- **6** 確認無誤即可拖曳到Trash或按Delete

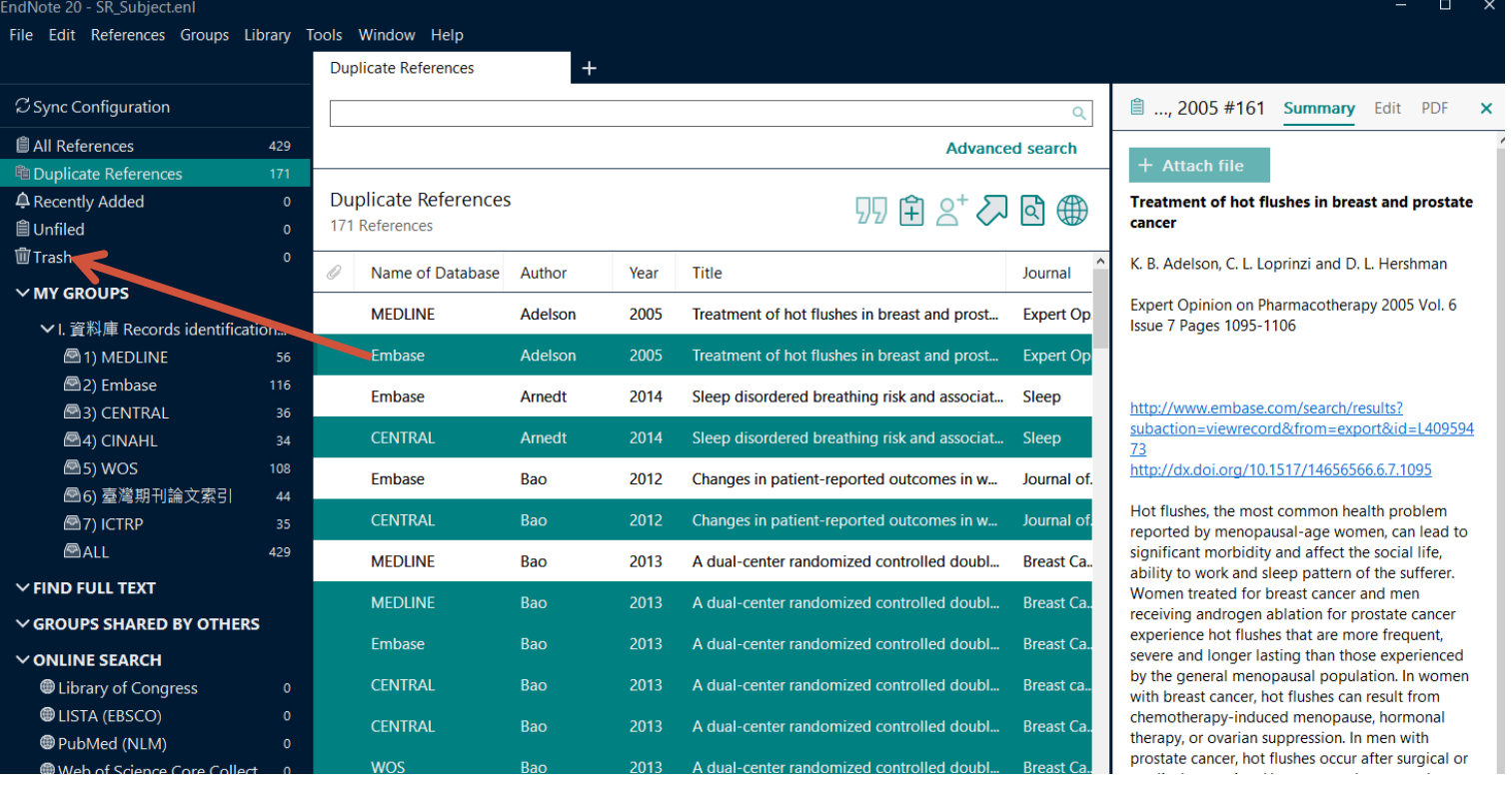

SR\_Subject.Data

SR\_Subject.enl

### 4.去除重複書目 **<sup>13</sup>**

### **變更判斷條件再篩**

#### **❶ 點選Edit > Preference**

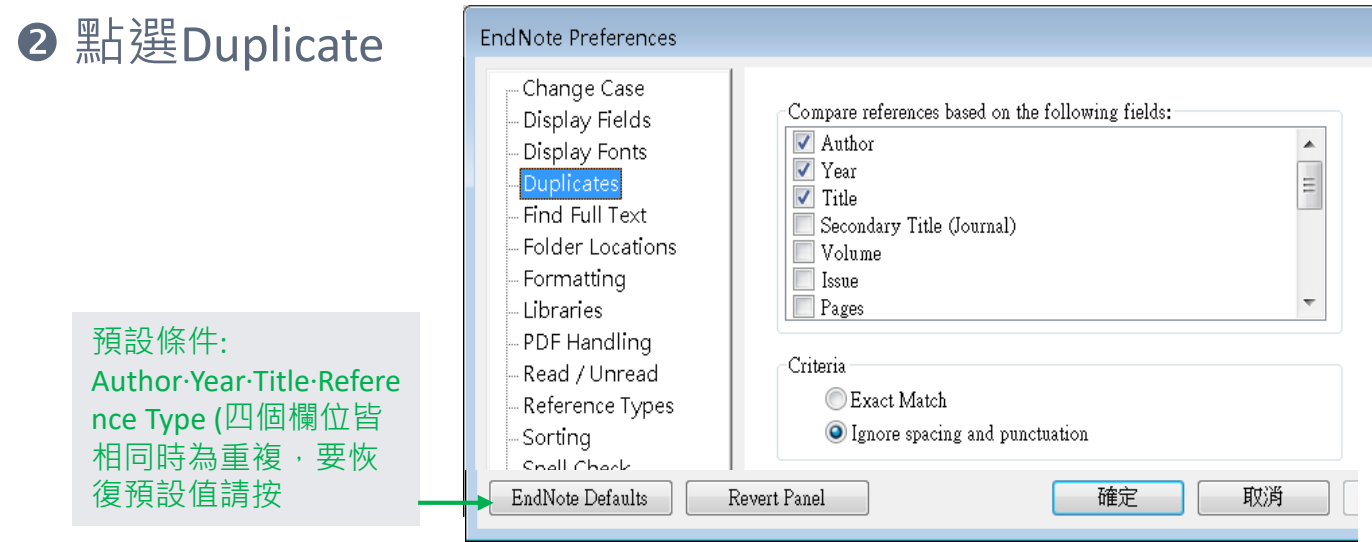

#### **6** 多次修改判斷重複條件組合 (Reference Type維持勾選) 建議依序如下 (或DOI優先做,但要配合p.15):

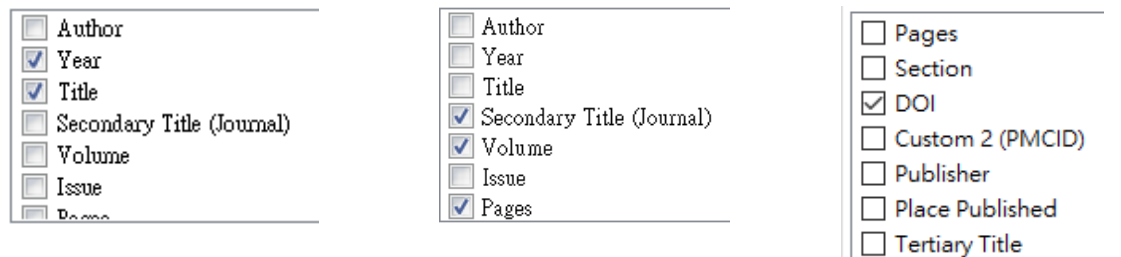

#### 4.去除重複書目

### **變更判斷條件再篩**–續

#### 每修改一次條件,就重新執行Find Duplicates 此時須更謹慎人工判斷是否確實為同一出處文獻 可檢視作者, 篇名, 卷, 期, 頁數, 或在Preview區檢視摘要

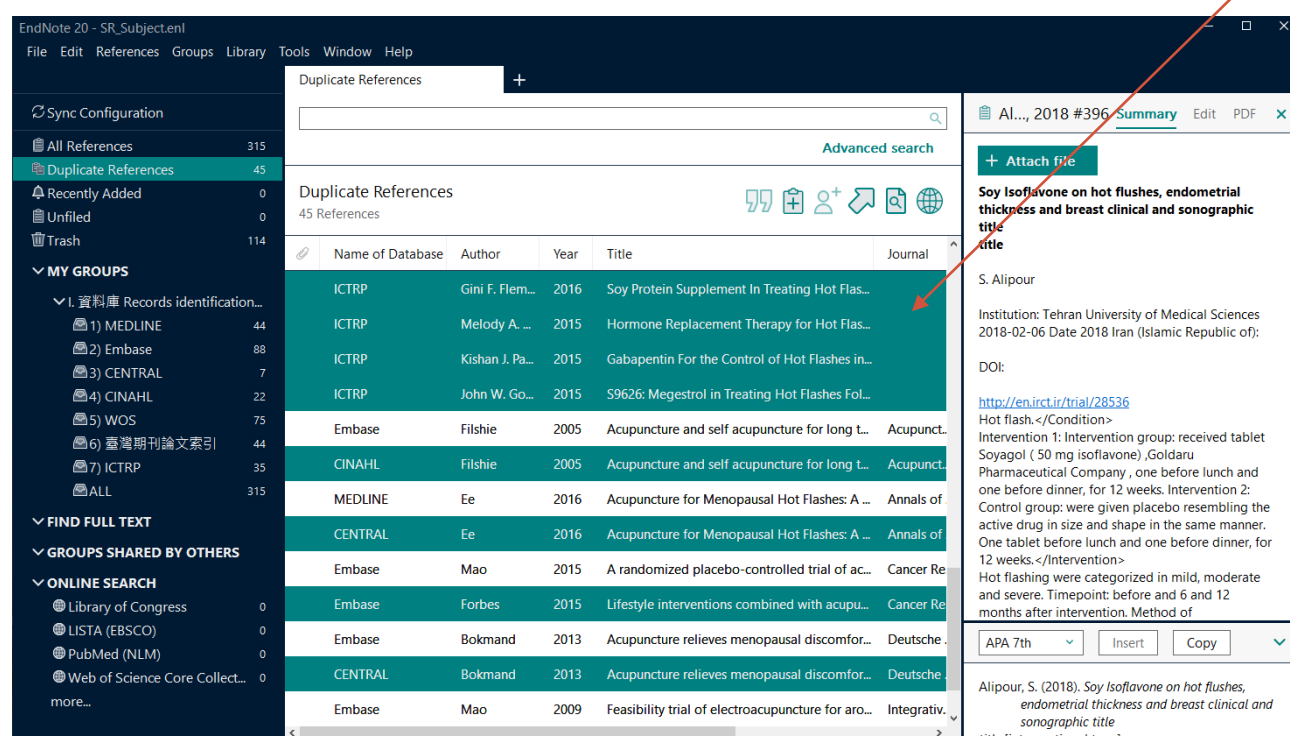

 **最後依Title排序,再人工檢視是否遺漏 記錄數字:納入(288)、排除(141)**

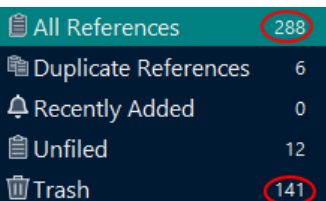

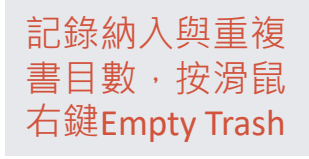

反向選取按Ctrl

### 4.去除重複書目

EndNote 20 - SR\_Subject.enl

 $\vee$  ONLINE SEARCH

File Edit References Groups Library Tools Window Help

### **以DOI為比對重複條件: 需先修改DOI格式為一致**

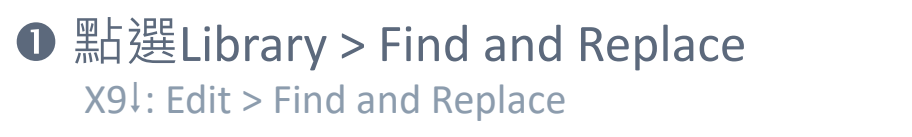

2 輸入條件如右圖,並按Change

194

**6 將具有DOI值書目拖曳到一個Group(不比對DOI為空者)** 再進行前述修改比對條件 與 Find Duplicates

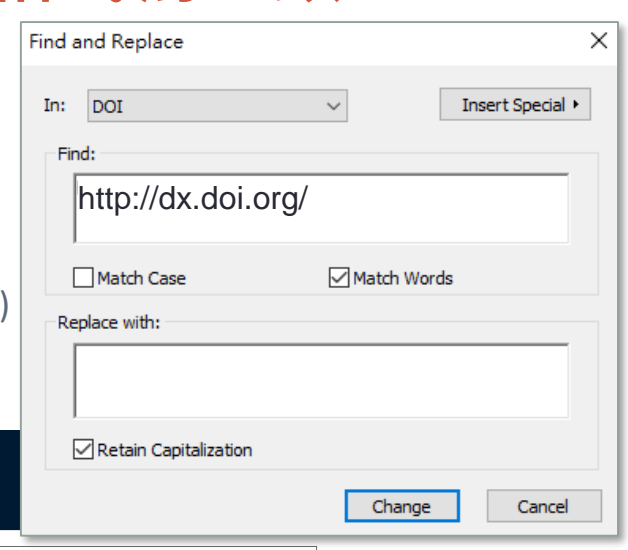

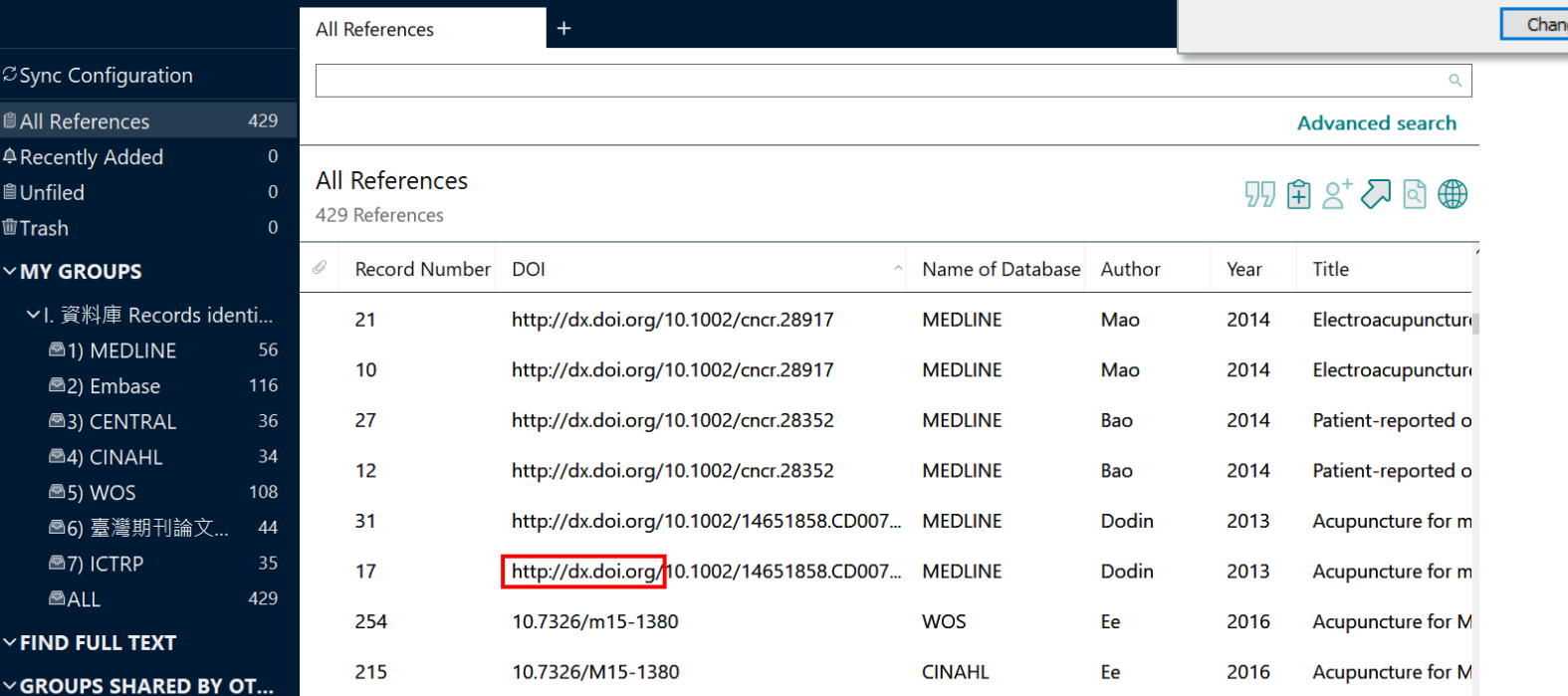

**CENTRAL** 

Ee

2016

Acupuncture for m

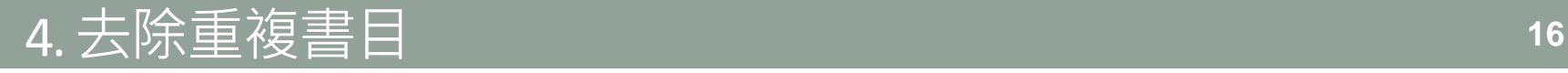

### **這些狀況都 是重複**

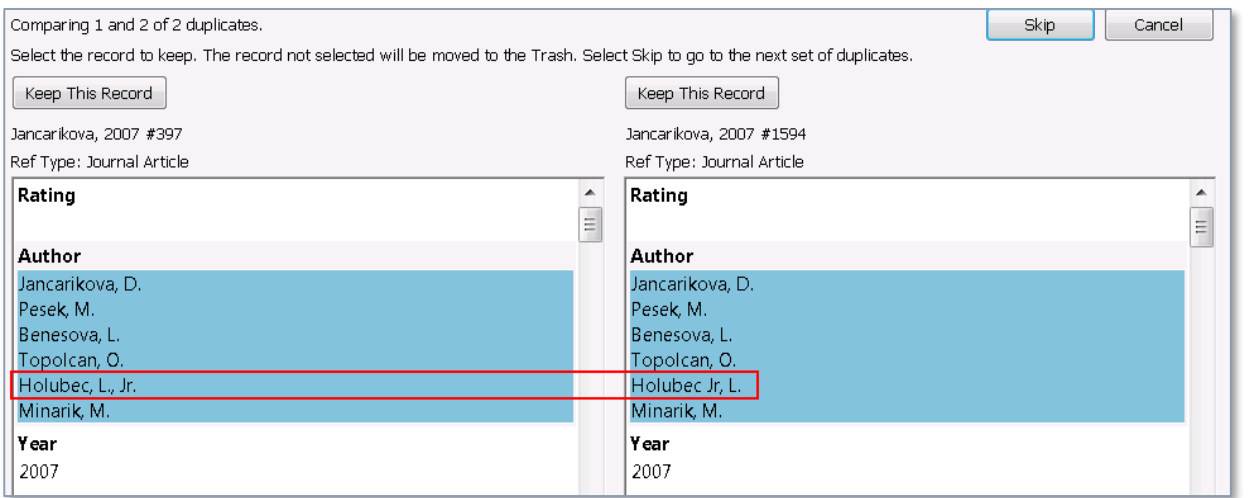

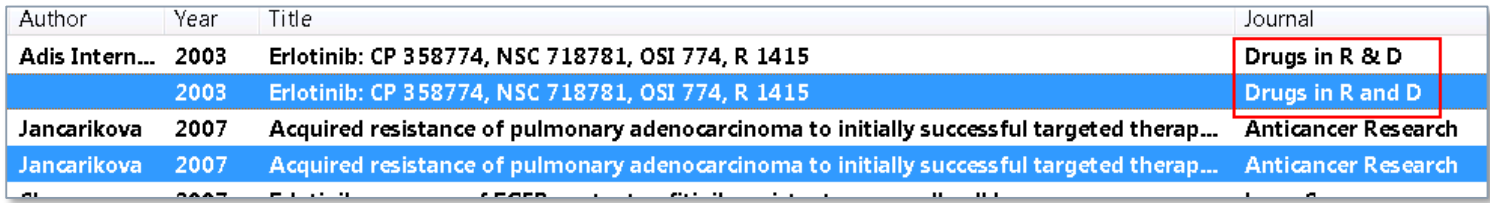

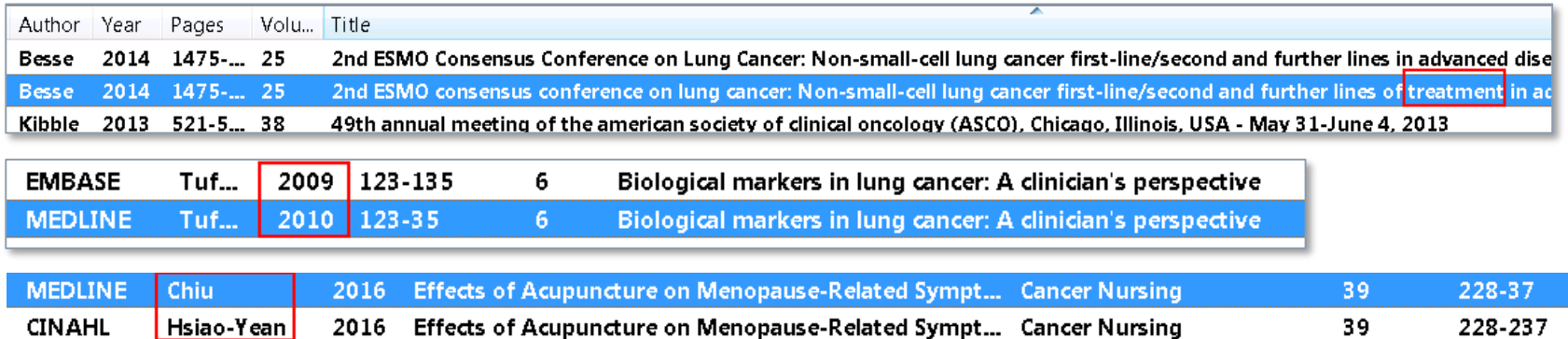

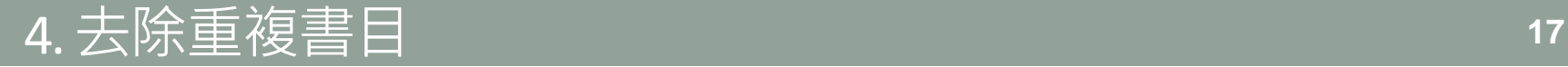

### **這個狀況不是重複**

#### **同一研究若發表不同作品(期刊/會議摘要/臨床試驗登記),在此階段請勿刪除**

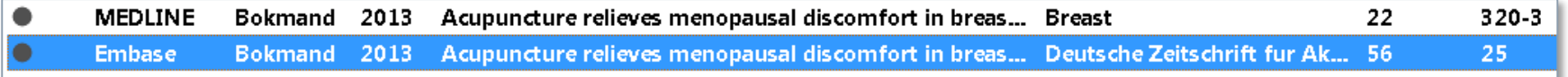

# **5. 篇名摘要篩選階段**

### **(1)建立Groups**

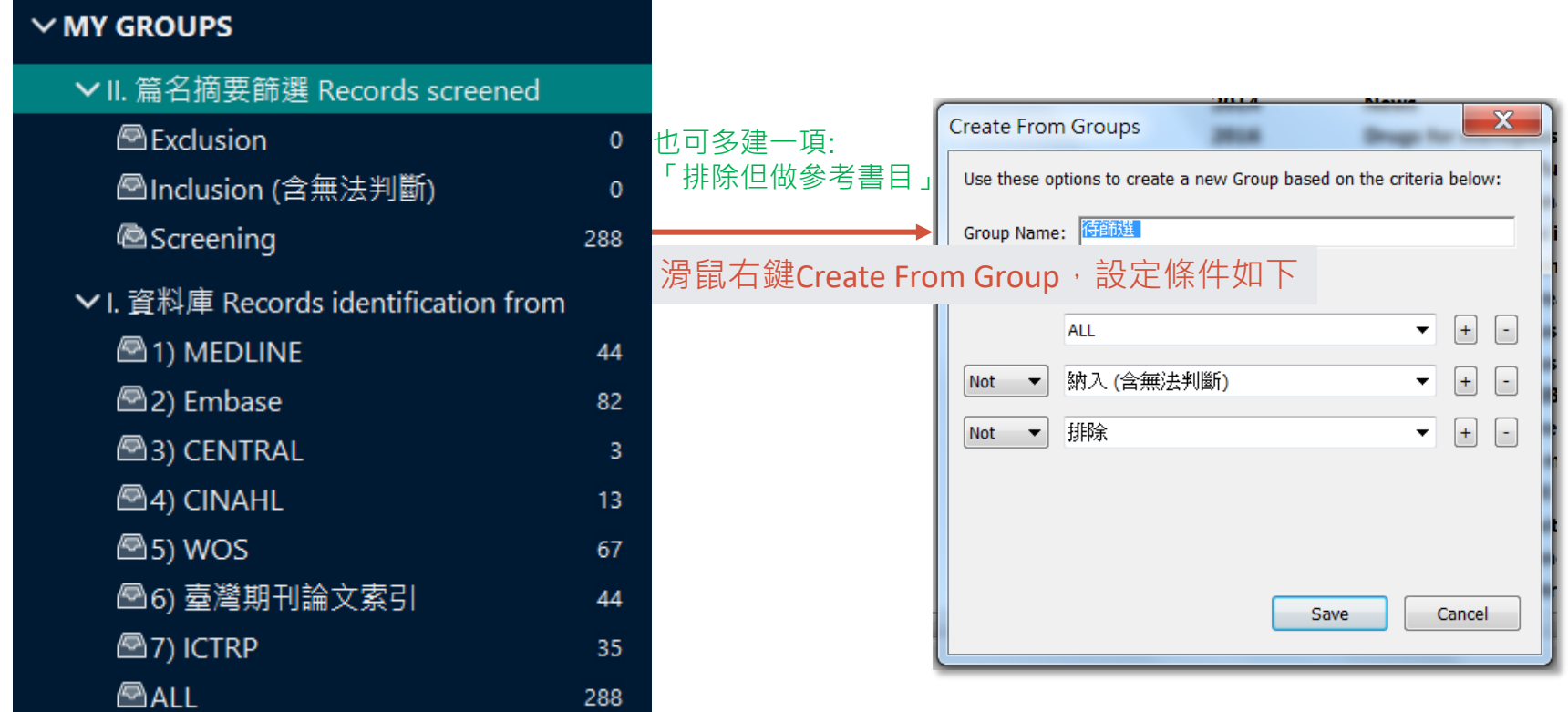

按滑鼠右鍵Create Group: 命名為ALL 並將All References內的全部書目拖曳入此

SRtiabR#\_Subject.Data SRtiabR#\_Subject.enl

### **(2)獨立篩選—2 Reviewers**

- ❶ Reviewers各複製一對EN Library
- 2 把視窗調為最適狀態, 從「Screening (待篩選)」檢視篇名與摘要相關性 (Cochrane Handbook 估計每篇書目約檢視30秒)
- **6** 符合共識準則或資訊不足無法判斷者,拖曳至「Inclusion ( 含無法判斷 ) 」

#### ● 不符共識準則者,拖曳至「排除」

**確保總數維持在288 ,請勿用複製或刪除**

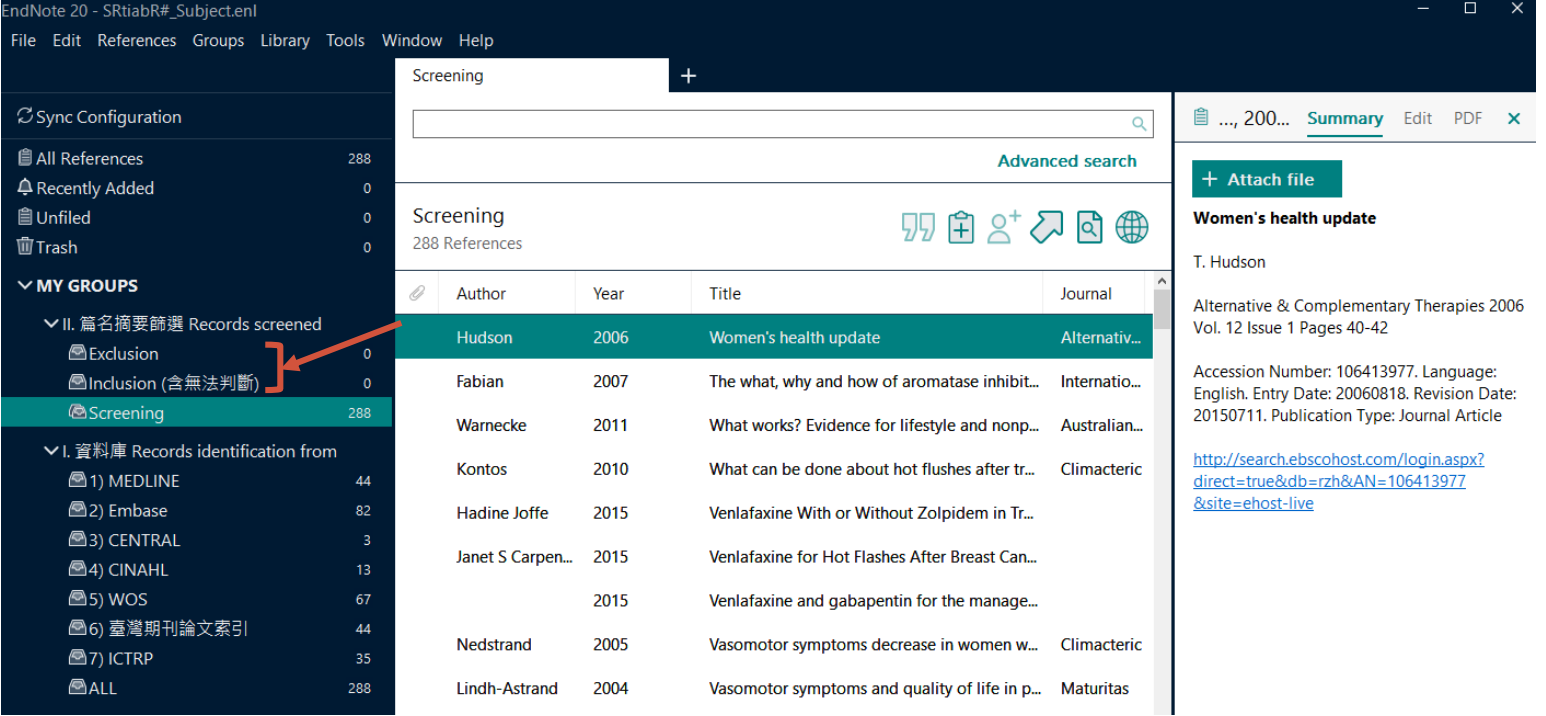

### **(3)彙整共識**

**O** Reviewers各繳回篩過的一對EN Library

- SRtiabR1r\_Subject.Data SRtiabR2r\_Subject.Data SRtiabR1r\_Subject.enl SRtiabR2r\_Subject.enl
- <sup>2</sup> 將R1 Library另存副本(Save a Copy), 命為SRfulltext\_Subject, 並開啟
- <sup>3</sup> 將Groups重新命名,並新增R2群組(紅框)

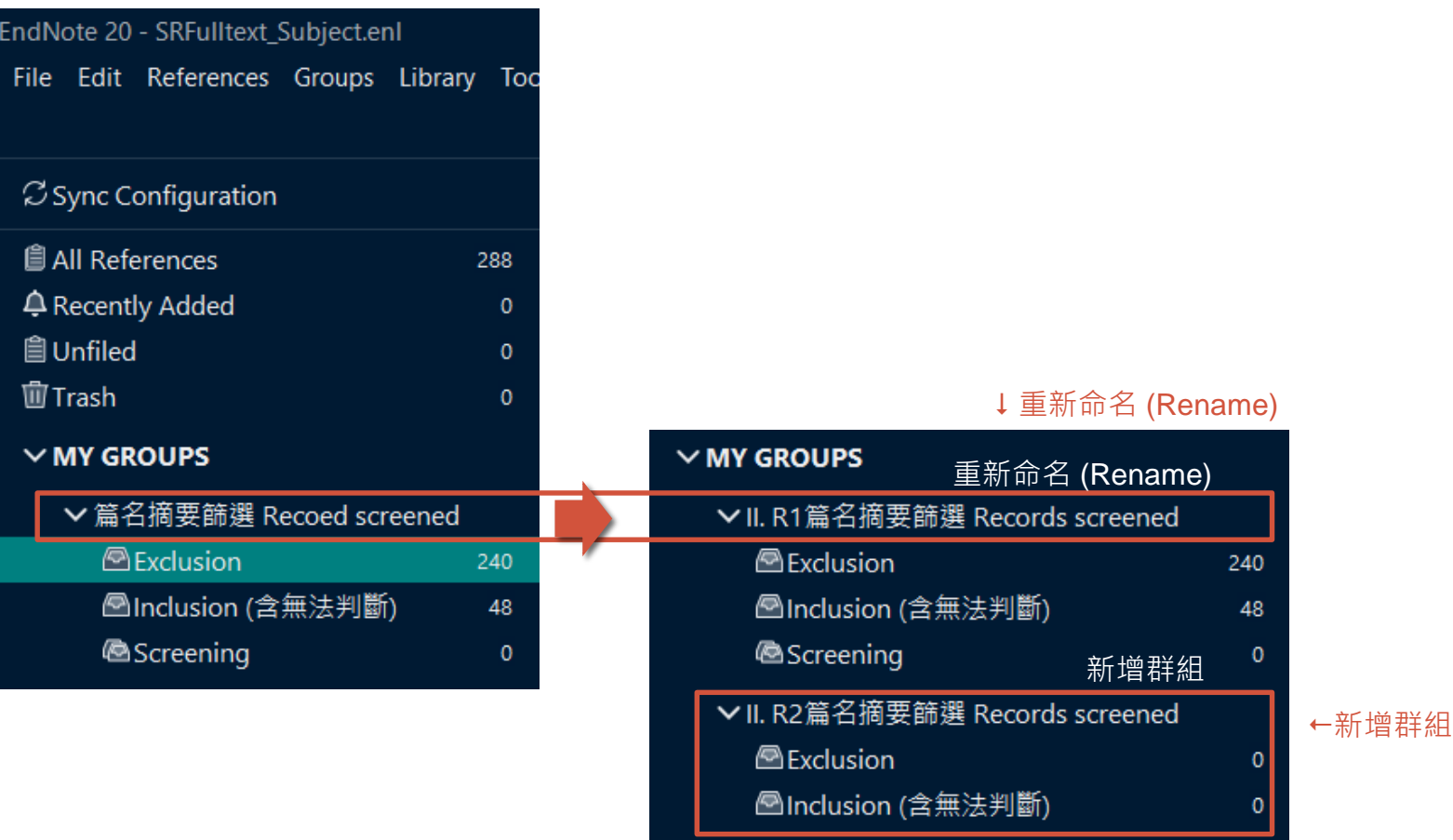

### **(3)彙整共識**–續

**4** 開啟R2 Library, 再點Window > Show all windows side by side (X9: Tile Vertically) 使兩個Libraries可並列顯示。將「納入(42)」複製貼上(或拖曳)到SRfulltext Library (會顯示在Unfiled), 總書目數(暫時)增加為330筆

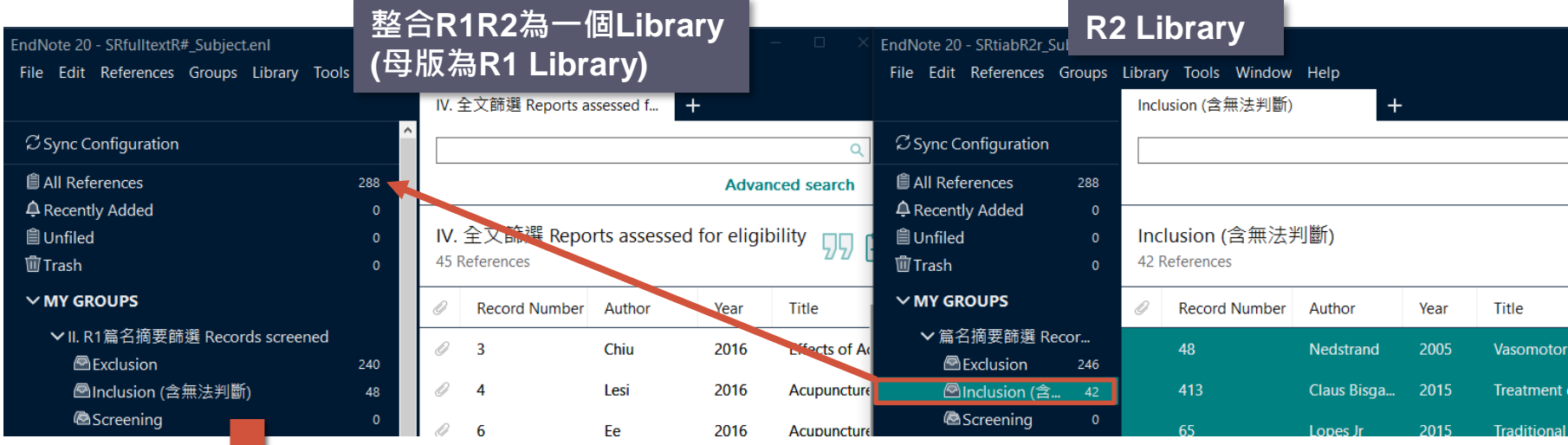

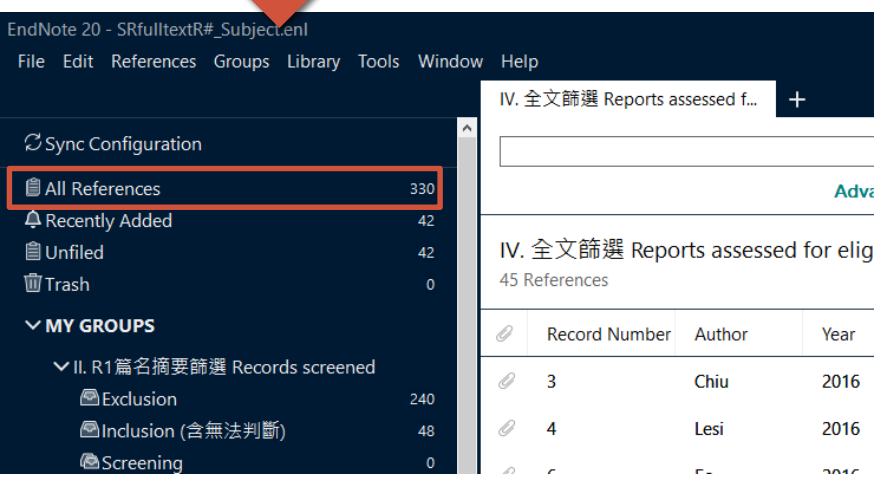

#### 說明: 步驟 @~@的目的在於找出SRfulltext Library中屬於R2所納入或排除的文獻。

在EndNote程式中,複製貼上的動作將視為 新增一筆新書目,並依加入的順序給予 Record Number流水號, 故無法用Record Number做為比對重複的依據,必須間接透 過Label(已在先前步驟填有初始的Record Number值)。

### **(3)彙整共識**–續

**5** Edit > Preferences > Duplicates > ØLabel 設為判斷重複條件

#### **6 Library > Find Duplicates**

X9: Reference > Find Duplicates

 找出重複書目(共84筆),為兩兩之R2納入(42筆)及其對應在主Library(原R1) 的相同書目(42筆),將被選取的重複書目予以刪除(來自原R2複製貼上),其餘 保留下來,並拖曳到「R2篇名摘要篩選 > 納入(含無法判斷)」中

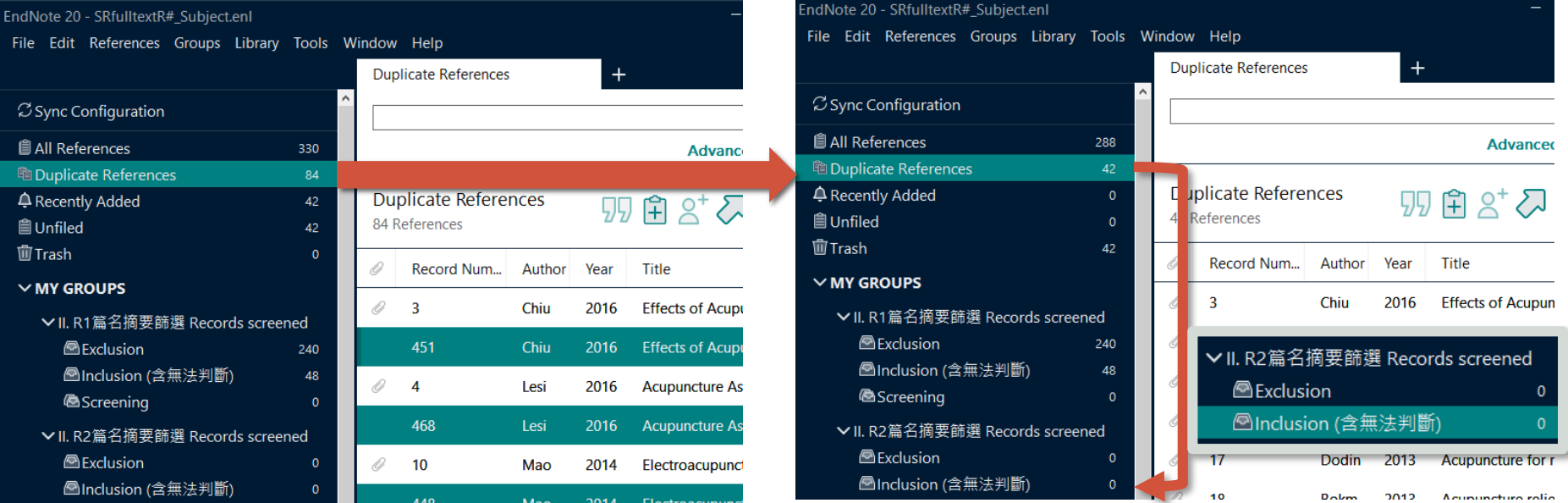

#### 5.篇名摘要篩選 **<sup>23</sup>**

### **(3)彙整共識**–續

<sup>3</sup> 繼續, 在R2 Library, 將「排除 (246)」複製貼上到SRfulltext Library (會顯 示在Unfiled), 關閉R2 Library。接著仿照p.18的步驟6~©方法, 將此部 分完成歸入「R2篇名摘要篩選 > 排除」中

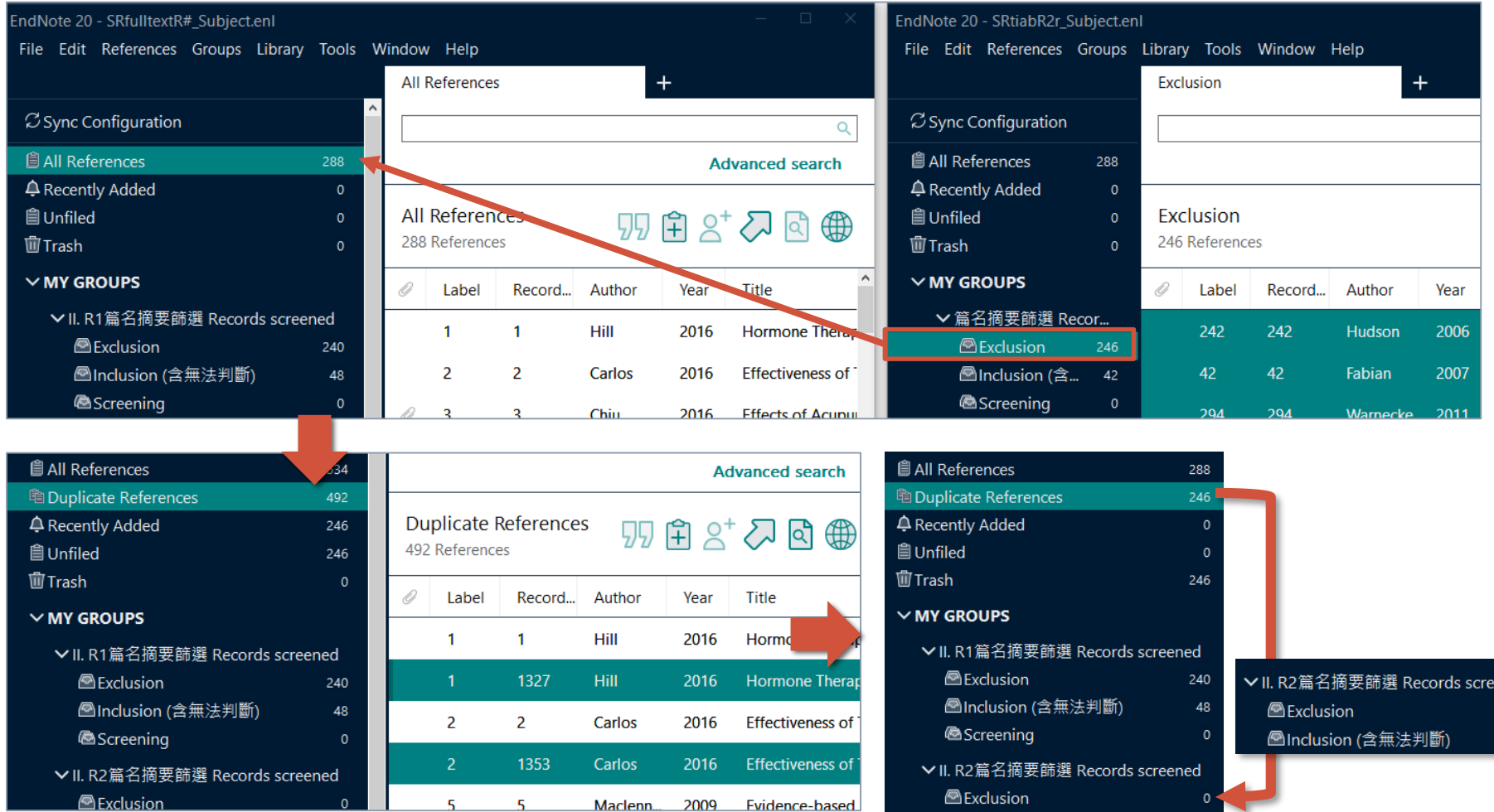

△Inclusion (含無法判斷)

#### 5.篇名摘要篩選 **<sup>24</sup>**

#### **9** 建立如下紅框Groups, 以計算出R1或R2其一納入的書目數 **獲得計數: 篇名摘要納入(=全文待獲取)63、排除225** (= 288-63)

#### $\vee$  MY GROUPS

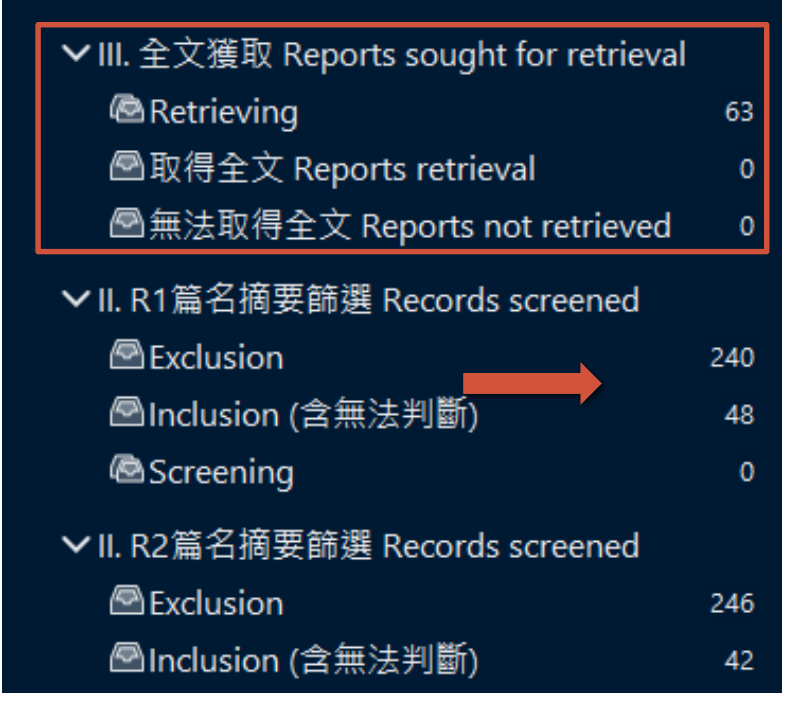

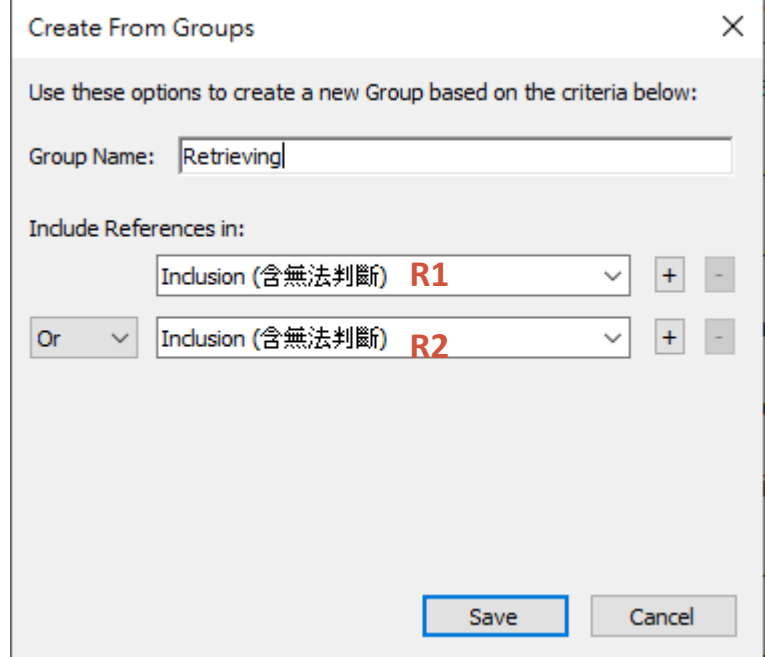

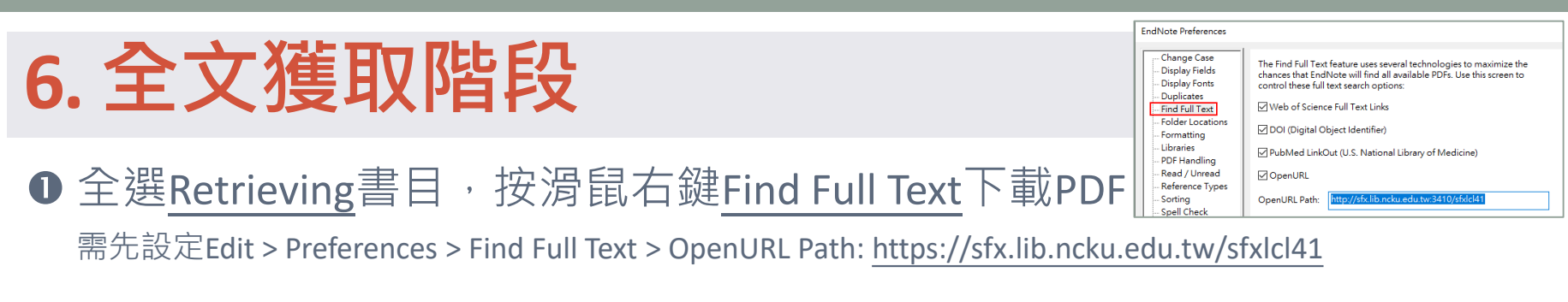

- ❷ 自動下載未獲者,按滑鼠右鍵 > OpenURL Link 逐筆確認與附加全文 X9: URL > OpenURL Link
- ❸ 獲得全文者,拖曳到「取得全文 (4)」
- ❹ 仍無法獲取全文者,請拖曳到「無法取得全文 (59)」 (盡可能任何管道: 館際合作申請、會議摘要需查證是否已有發表期刊, 必要時洽原作者取 得原始研究資料,如仍無法獲得應在內文說明尋求全文過程)

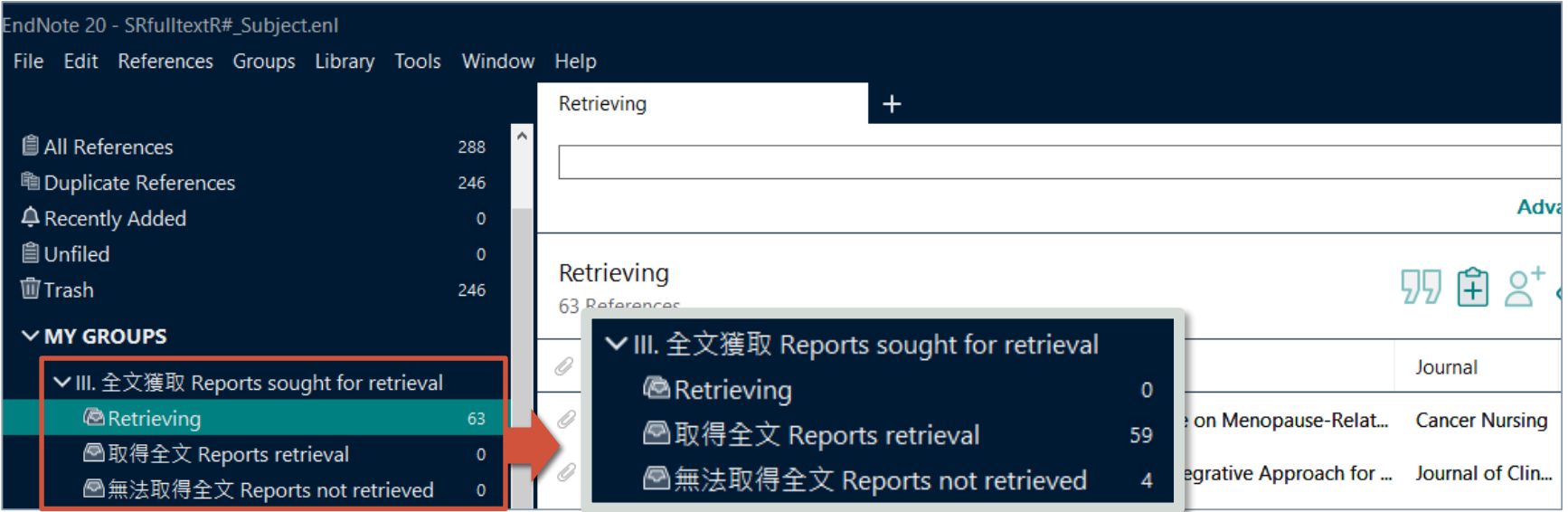

# **7. 全文篩選階段**

**基本原則**

- 仿照「篇名摘要篩選」作業方式
- **本階段需紀錄排除文獻理由**
	- (若一篇文章有兩種以上排除理由,原則上優先歸類給序號在前者)
		- Excl.1\_non-relevant: PICO主題不符
		- Excl.2\_review: 他人文獻回顧
		- Excl.3 non-RCT: 研究設計不符 (Review, Case Report...)
		- Excl.4\_only protocol or in progress: 研究進行中
		- Excl.5 other reasons: 其他理由可自註在Research Notes欄位
		- Excl.\_non-peer-reviewed article: 非同儕審查、只有摘要 (會議海報、臨床試驗登記 Cochrane建議應納入並聯繫作者取得完整資料
		- Excl.\_duplicate study population: 相同研究已有完整報告被納入 Cochrane規範應整併多個報告為一個研究數據

語言:原則上不應是排除的理由,如有必要請陳述於篩選準則

**Cochrane Handbook: 4.2.3 Studies versus reports of studies** Systematic reviews have studies as the primary units of interest and analysis. **A single study may have more than one report about it, and each of these reports may contribute useful information for the review** (see Section [4.6.1\)](https://training.cochrane.org/handbook/current/chapter-04#_Ref531776064). For most of the sources listed in Section [4.3,](https://training.cochrane.org/handbook/current/chapter-04#_Ref531776233) the search process will retrieve individual reports of studies, so that **multiple reports of the same study will need to be identified and associated with each other manually by the review authors**. There is, however, an increasing number of *studybased* sources, which link multiple records of the same study together, such as the Cochrane Register of Studies and the Specialized Registers of a number of CRGs and Fields (see online Technical Supplement), and some other trials registers and regulatory and industry sources. Processes and software to select and group publications by study are discussed in Section [4.6.](https://training.cochrane.org/handbook/current/chapter-04#_Ref531775824) **<https://training.cochrane.org/handbook/current/chapter-04#section-4-2-3>**

SRfulltextR#\_Subject.Data SRfulltextR#\_Subject.enl

# **(1)建立Groups**

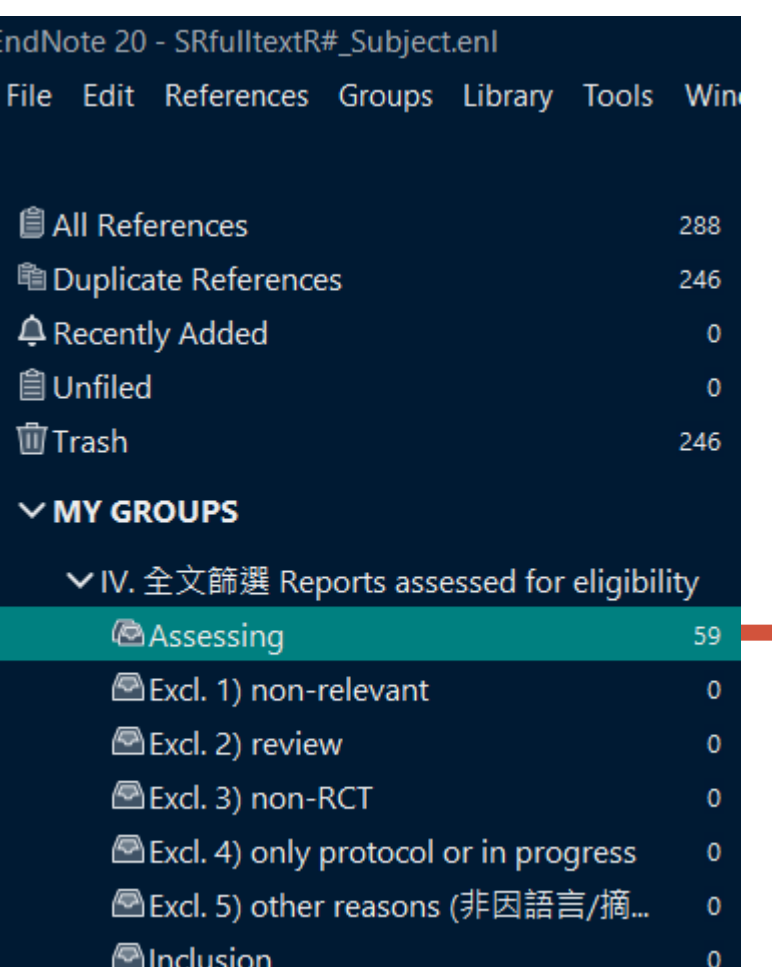

#### 滑鼠右鍵Create From Group, 設定條件如下:

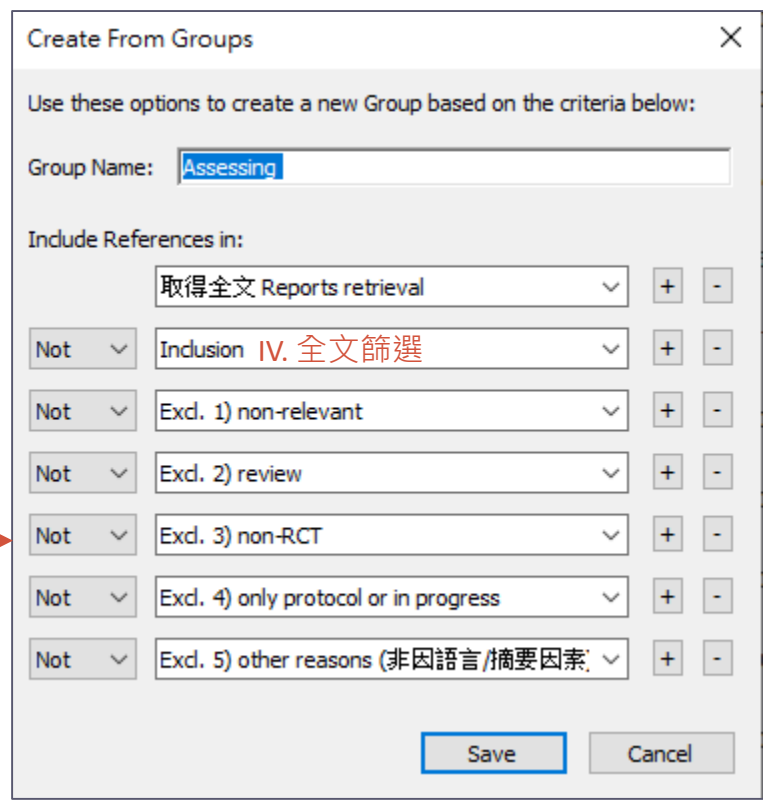

### **(2)獨立篩選—2 Reviewers**

- **O** Reviewers各複製一對EN Library
- **2** 逐篇檢視「Assessing」中的PDF全文相關性
- **8** 符合共識準則者,拖曳至「Inclusion」
- **4** 不符共識準則者,依排除理由拖曳至「Excl. (1) ~(5)」

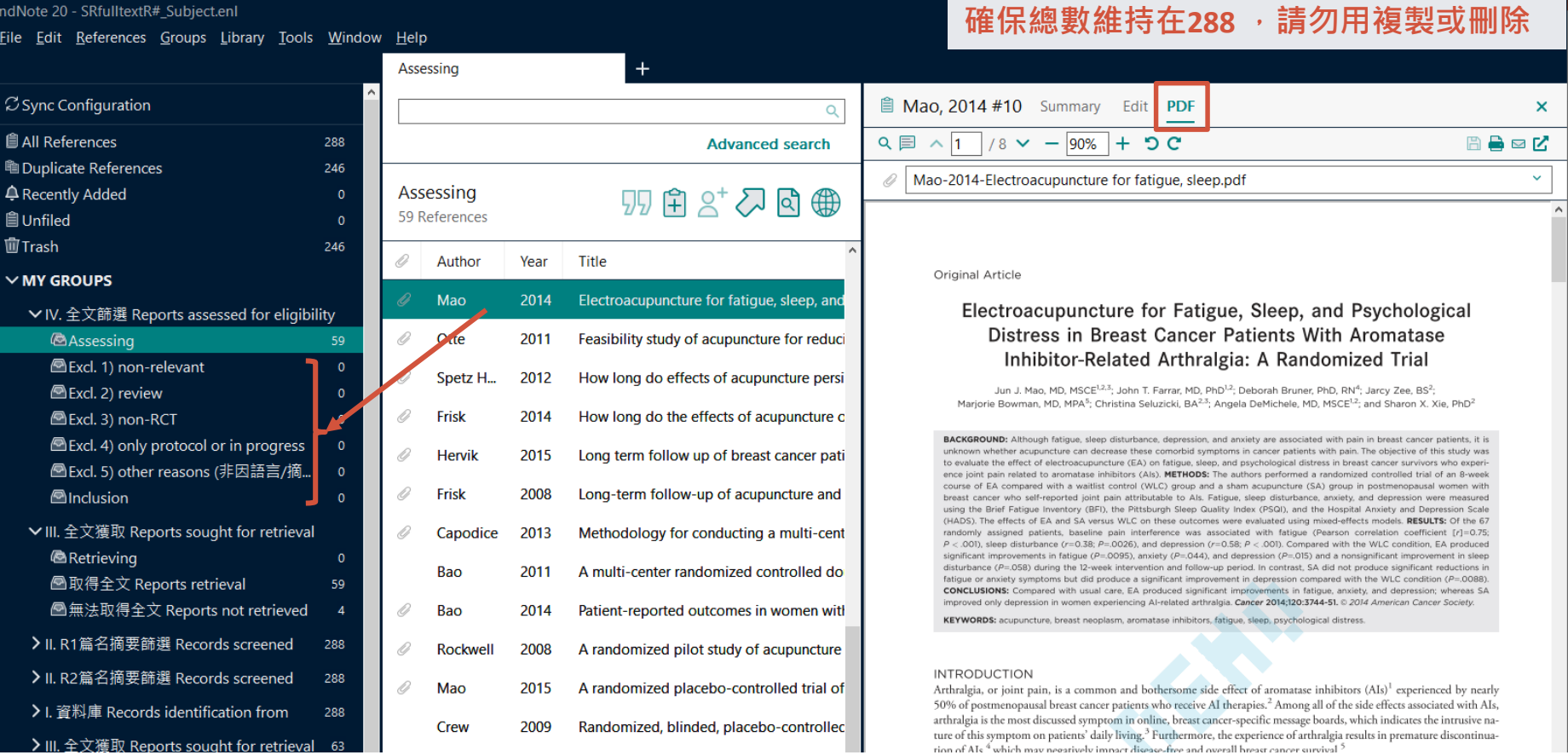

SRfulltextR#\_Subject.Data SRfulltextR#\_Subject.enl

# **(3)彙整共識**

- **❶ Reviewers**各自繳回篩過的一對EN Library
- **2** 將R1 Library整個複製並命名為SRappraisal \_Subject.enl & .data, 開啟
- **<sup>6</sup> 將Groups重整或新增如圖右(紅框)**

EndNote 20 - SRappraisal\_Subject.enl ▼ IV. R1 全文篩選 Reports assessed for eligibility ▼ IV. 全文篩選 Reports assessed for eligibility **@Assessing @Assessing**  $\mathbf{0}$ Excl. 1) non-relevant Excl. 1) non-relevant 16 16 Excl. 2) review Excl. 2) review  $13$ 13 Excl. 3) non-RCT Excl. 3) non-RCT  $17$  $17$ Excl. 4) only protocol or in progress Excl. 4) only protocol or in progress  $\Omega$  $\mathbf{0}$ △Excl. 5) other reasons (非因語言/摘要因素) 1 △Excl. 5) other reasons (非因語言/摘要...  $\mathbf{1}$ **A**Inclusion **A**Inclusion 13 13 ▼ Ⅳ. R2 全文篩選 Reports assessed for eligibility ←新增群組 Excl. 1) non-relevant Excl. 2) review Excl. 3) non-RCT Excl. 4) only protocol or in progress △Excl. 5) other reasons (非因語言/摘要因素)

**A**Inclusion

#### ↓ 重新命名 (Rename)

SRfulltextR1r\_Subject.Data SRfulltextR2r\_Subject.Data SRfulltextR1r\_Subject.enl

SRfulltextR2r\_Subject.enl

### **(3)彙整共識**–續

#### ❹ 開啟R2 Library,將「納入(9)」複製貼上(或拖曳)到SRappraisal Library (會顯示在Unfiled), 總書目數(暫時)增加為297筆

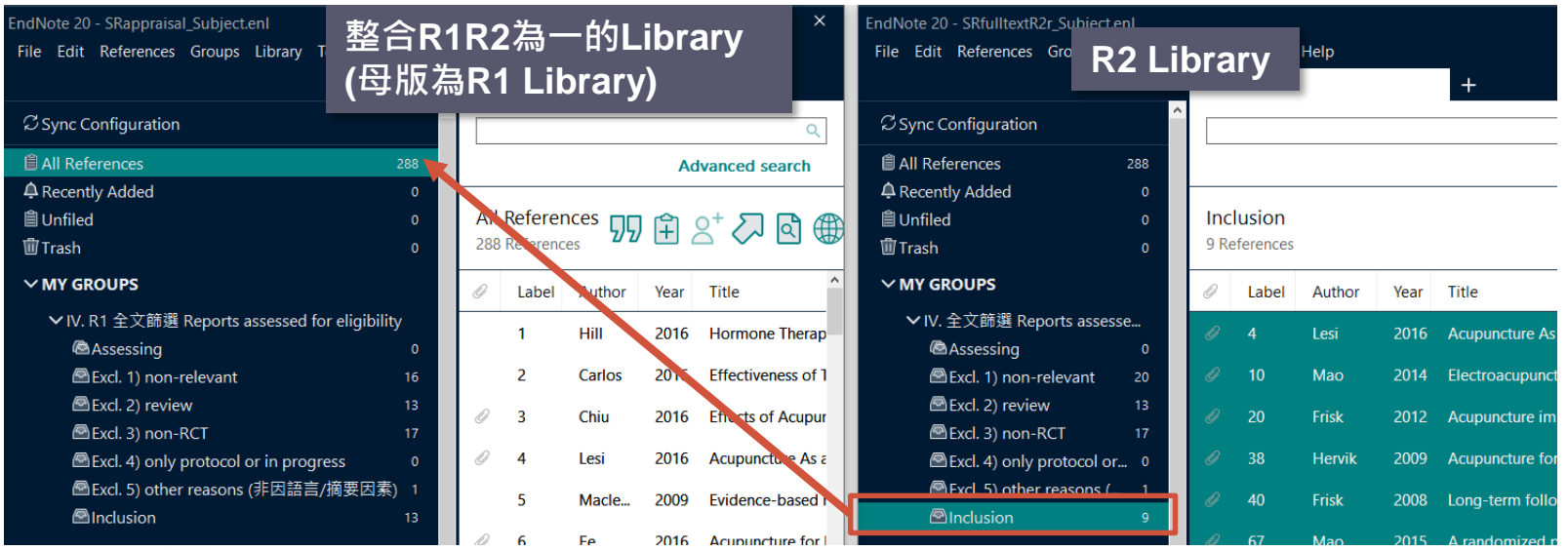

**自 All References** 297 ♦ Recently Added **自 Unfiled** 9 面Trash  $\mathbf{0}$ 

說明: 步驟  $\bullet$  ~  $\bullet$  的目的在於找出 SRapprasial Library 中屬於 R2 所 納 入 或 排 除 的 文 獻 。

在EndNote程式中,複製貼上的動作將視為新增 一 筆 新 書 目 , 並 依 加 入 的 順 序 給 予 Record Number流水號, 故無法用Record Number做為比 對重複的依據,必須間接透過Label(已在先前步 驟填有初始的Record Number值)。

### **(3)彙整共識**–續

#### **5** Edit > Preferences > Duplicates > ØLabel 設為判斷重複條件

#### **6** Library > Find Duplicates

**⑦** 找出重複書目(共18筆), 為兩兩之R2納入(9筆)及其對應在主Library(原R1)的相同書 目(9筆),將被選取的重複予以刪除(來自原R2的複製貼上),其餘保留下來,並拖曳 到「R2全文篩選 > 納入」群組中

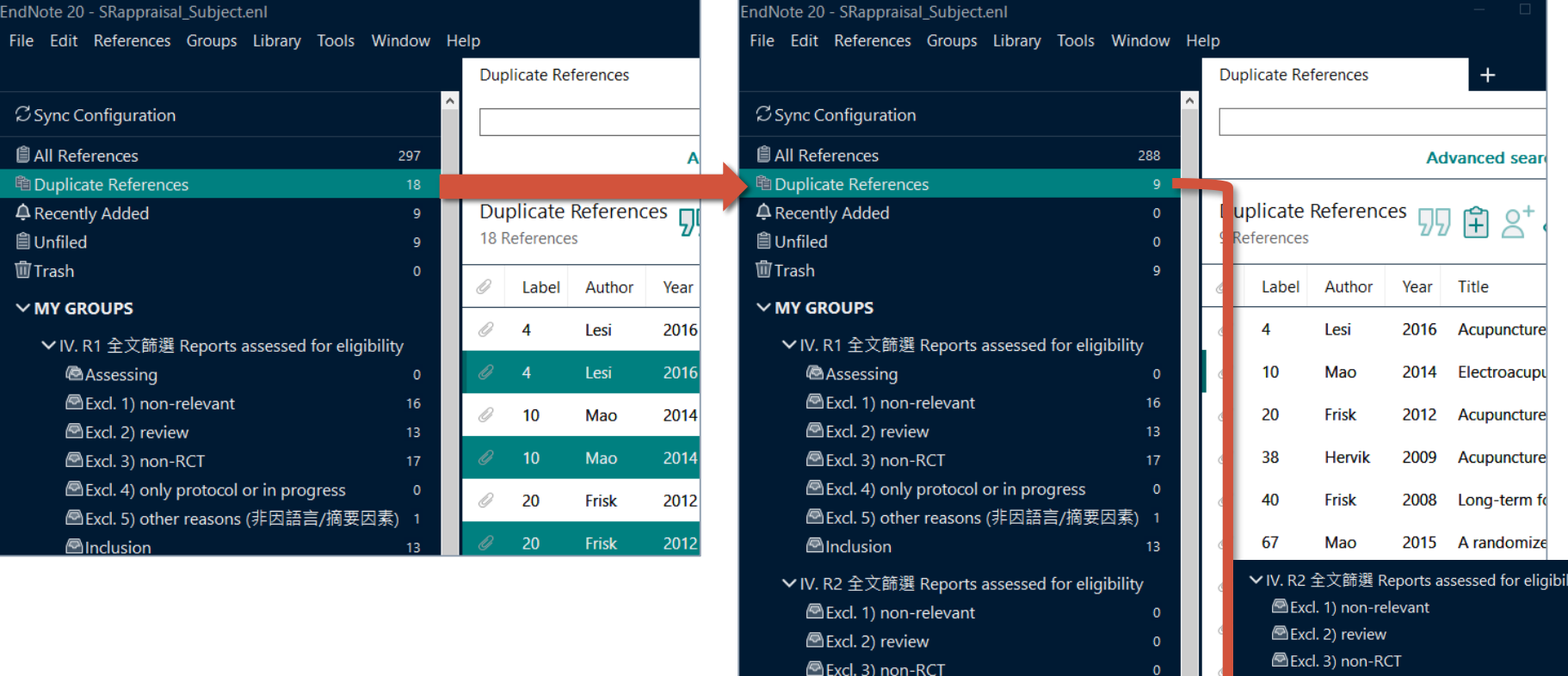

Excl. 4) only protocol or in progress

**A**Inclusion

△Excl. 5) other reasons (非因語言/摘要因素)

Excl. 4) only protocol or in progress

**Anclusion** 

△Excl. 5) other reasons (非因語言/摘要因素)

### **(3)彙整共識**–續 若不需保存R2排除理由,此頁可略過

8 繼續,在R2 Library,逐個將「排除…」等5個Groups,仿照p.29-30的步 驟~方法,完成歸入Groups。即可關閉R2 Library。

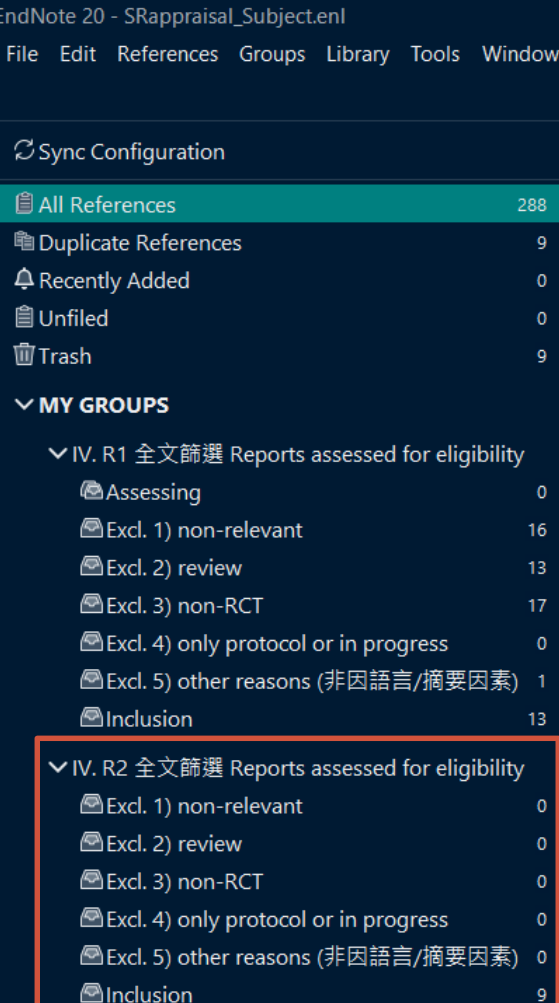

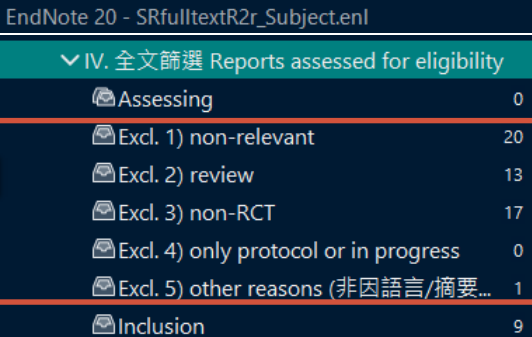

### **(3) 彙整共識** –續

#### **9** 建立「全文共識 (運算)」的 From Groups (紅框), 再建立對應的一般 **Groups,並把紅框結果各別拖曳到其中**

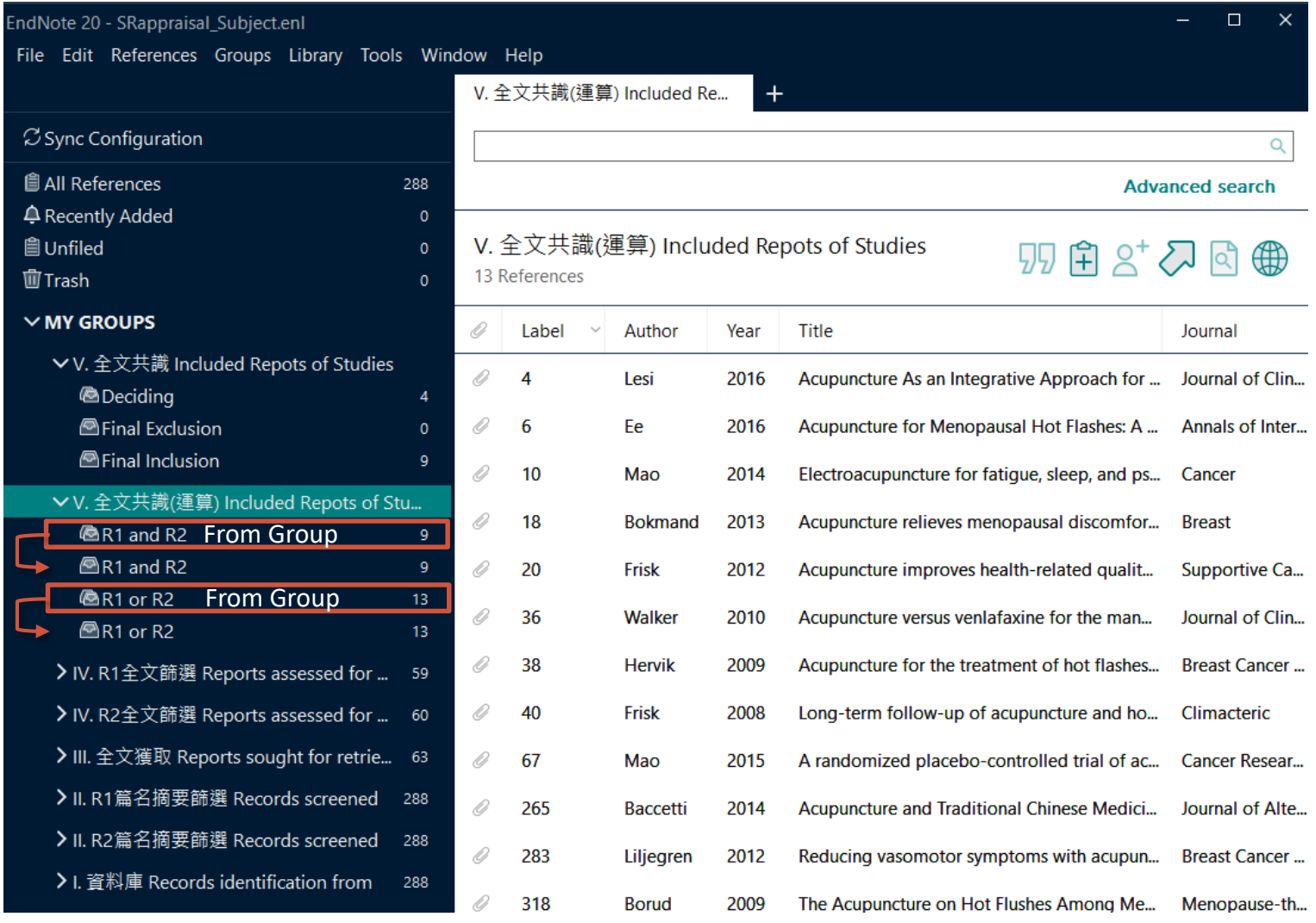

### **(3)彙整共識**–續

> I. 資料庫 Records identification from

 $288$ 

#### **9**建立「全文共識」內的Groups (如紅框),並比照將白線箭頭做拖曳

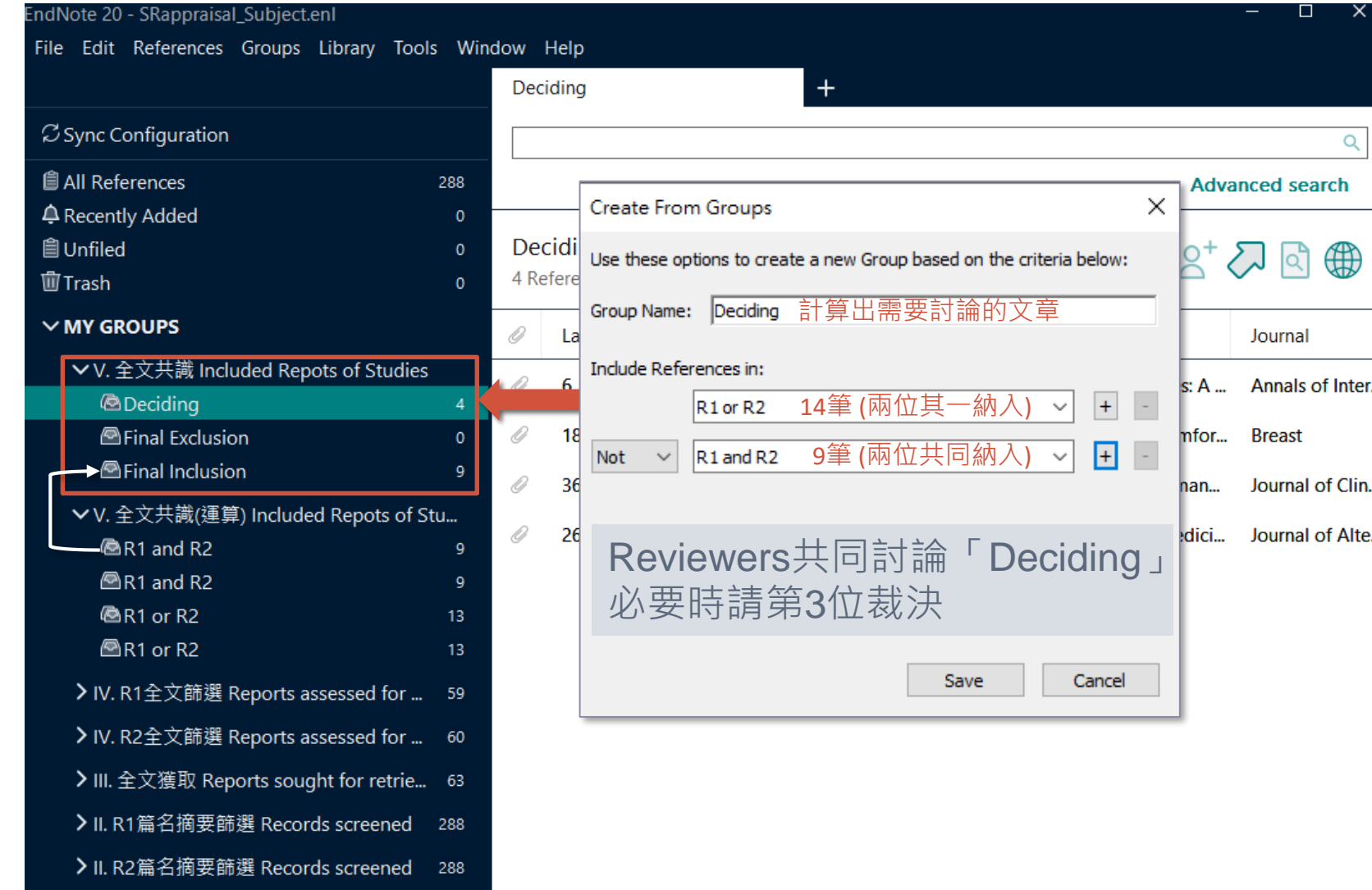

# **(4)最終裁決(並整理排除理由)**

- 2 Reviewers共同討論「Deciding」, 必要時請第3位裁決
- **計數 : 納入11 Reports、排除48** (= 59-11)

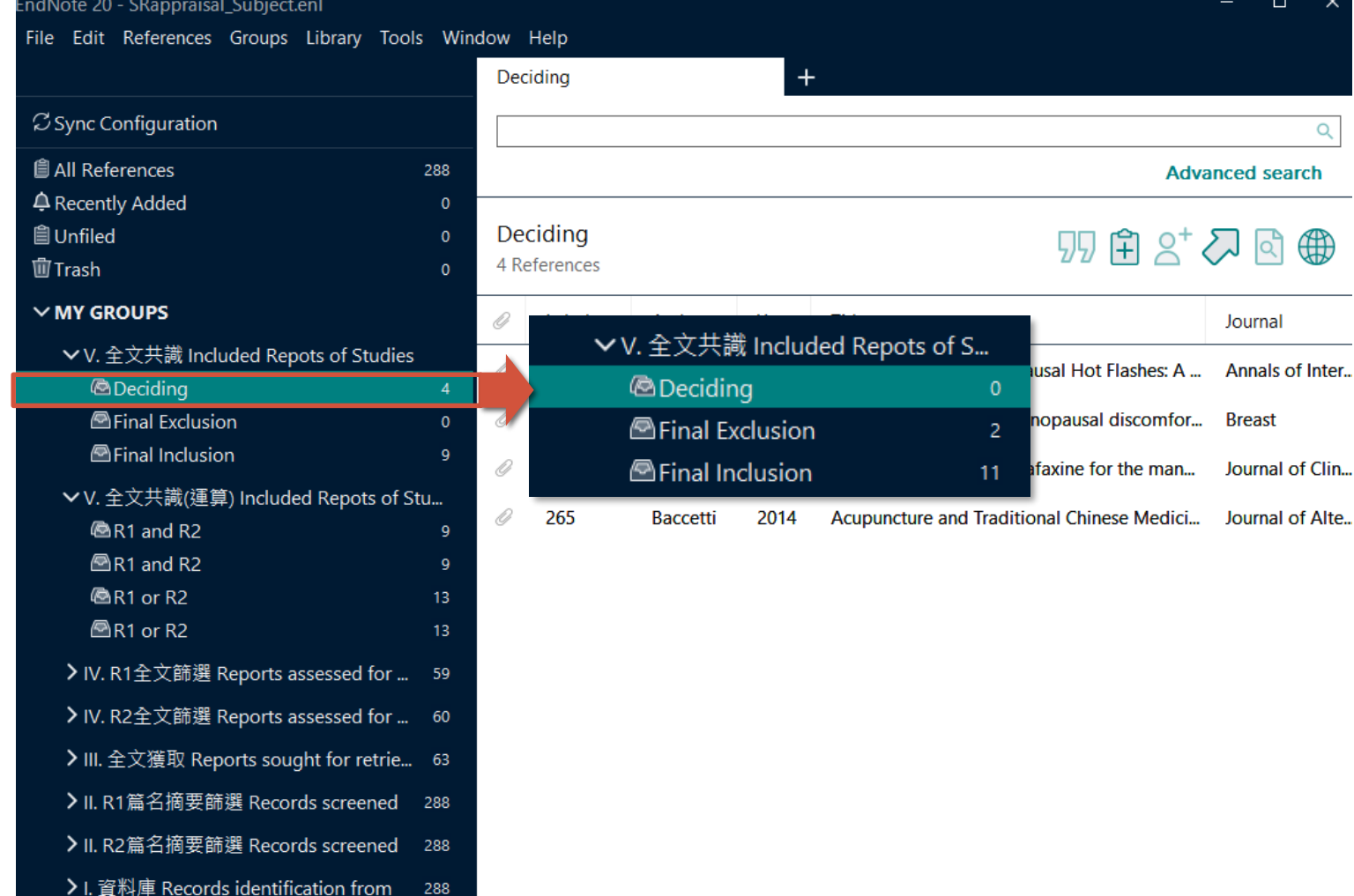

SRappraisal\_Subject.Data

SRappraisal \_Subject.enl

Ш

### **(5)區別Reports對應的Studies**

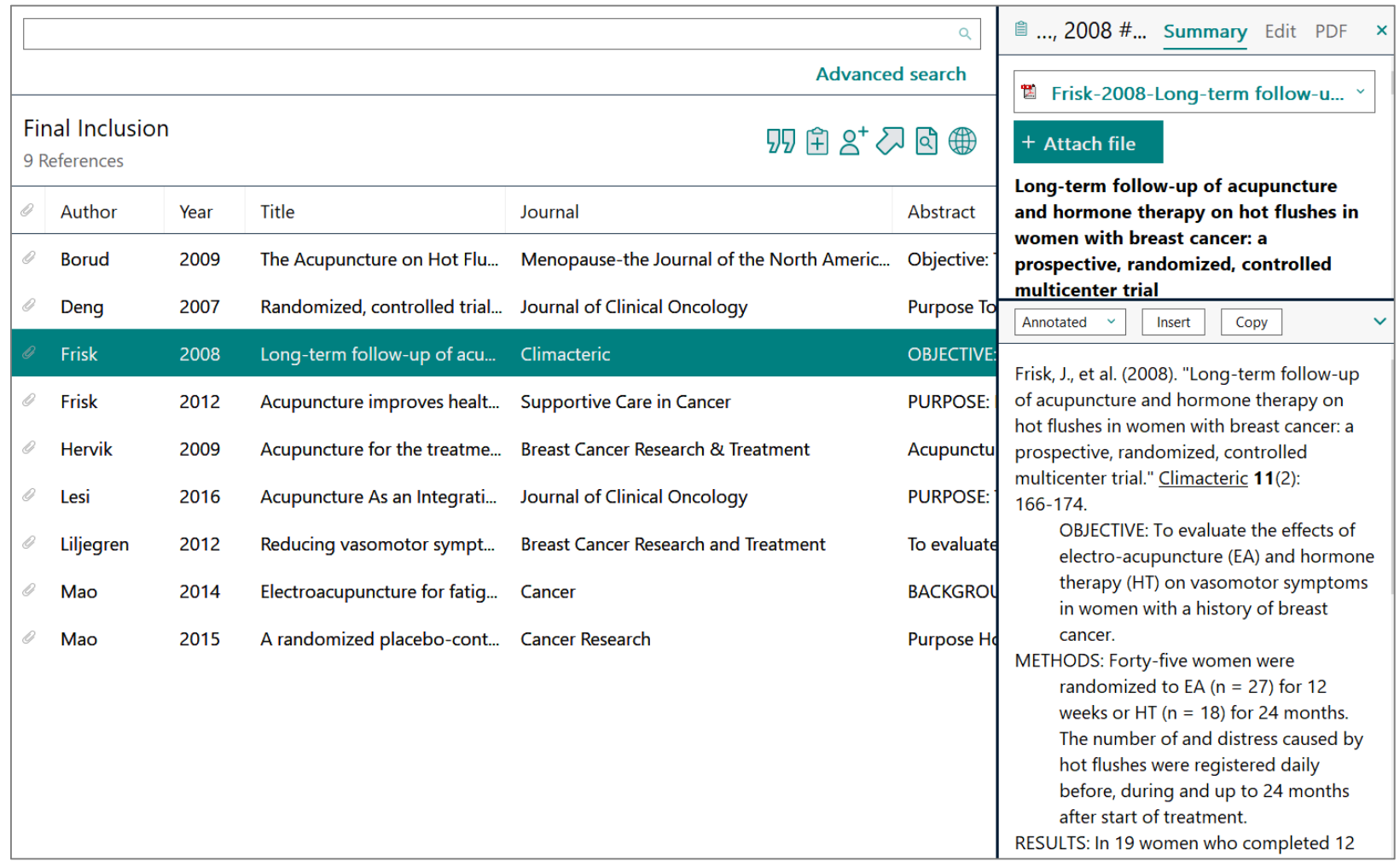

### **EndNote for PRISMA**

**[PRISMA 2020 Flow Diagram](http://prisma-statement.org/PRISMAStatement/FlowDiagram.aspx)**

**All References** 288 **⊉** Recently Added  $\Omega$ **自Unfiled**  $\Omega$ **血Trash**  $\Omega$  $\vee$  MY GROUPS ∨ V. 全文共識 Included Repots of Studies **图Deciding**  $\overline{A}$ **E**Final Exclusion  $\mathbf 0$ **E**Final Inclusion q ▼ V. 全文共識(運算) Included Repots of Studies @R1 and R2  $\mathbf{Q}$  $OR1$  and R2 9 @R1 or R2 13  $OR1$  or R2  $13$ > IV. R1全文篩選 Reports assessed for eligibili... 59 > IV. R2全文篩選 Reports assessed for eligibili... 60 > III. 全文獲取 Reports sought for retrieval 63 > II. R1 篇名摘要篩選 Records screened 288 > II. R2篇名摘要篩選 Records screened 288 > I. 資料庫 Records identification from 288

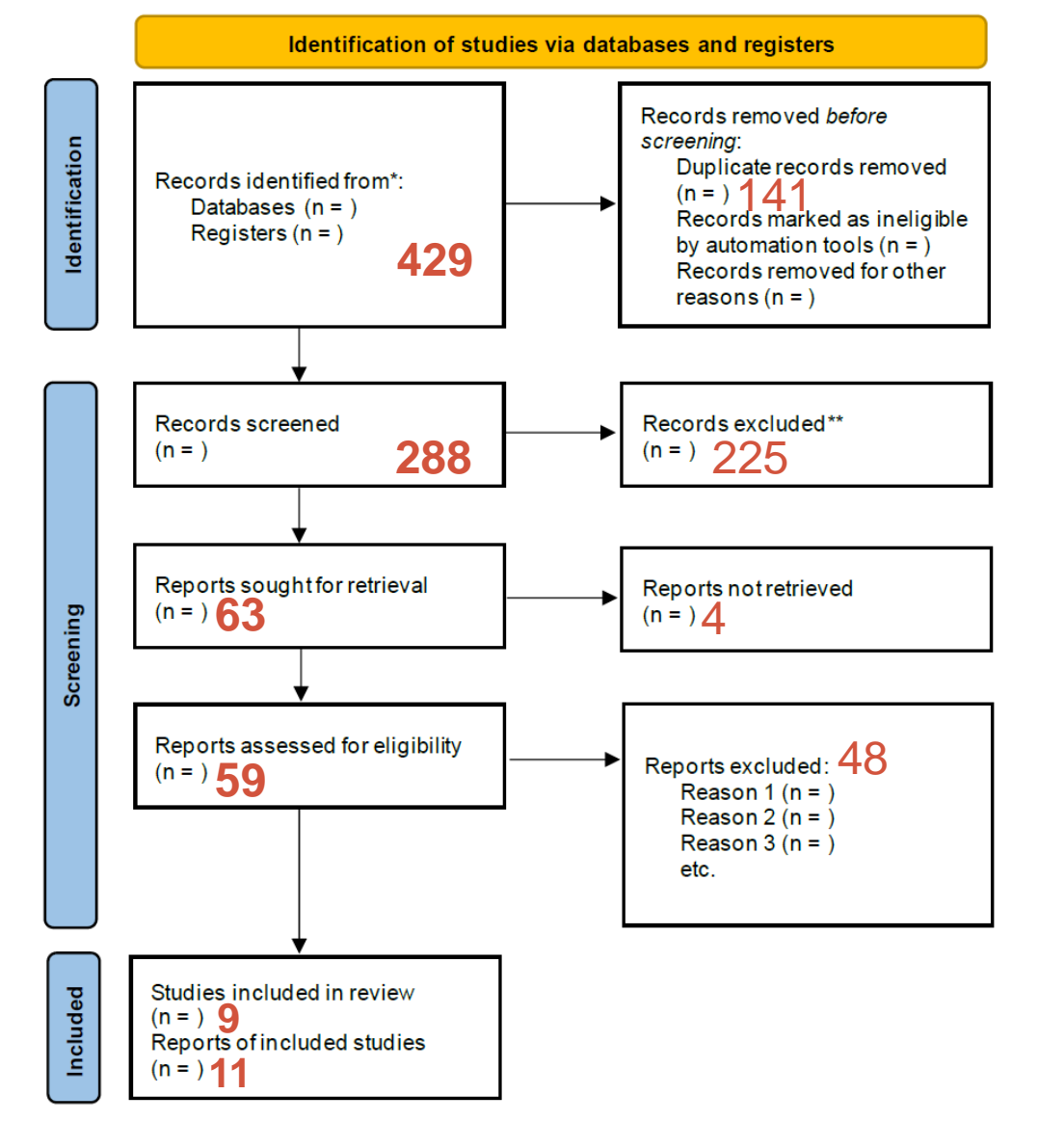

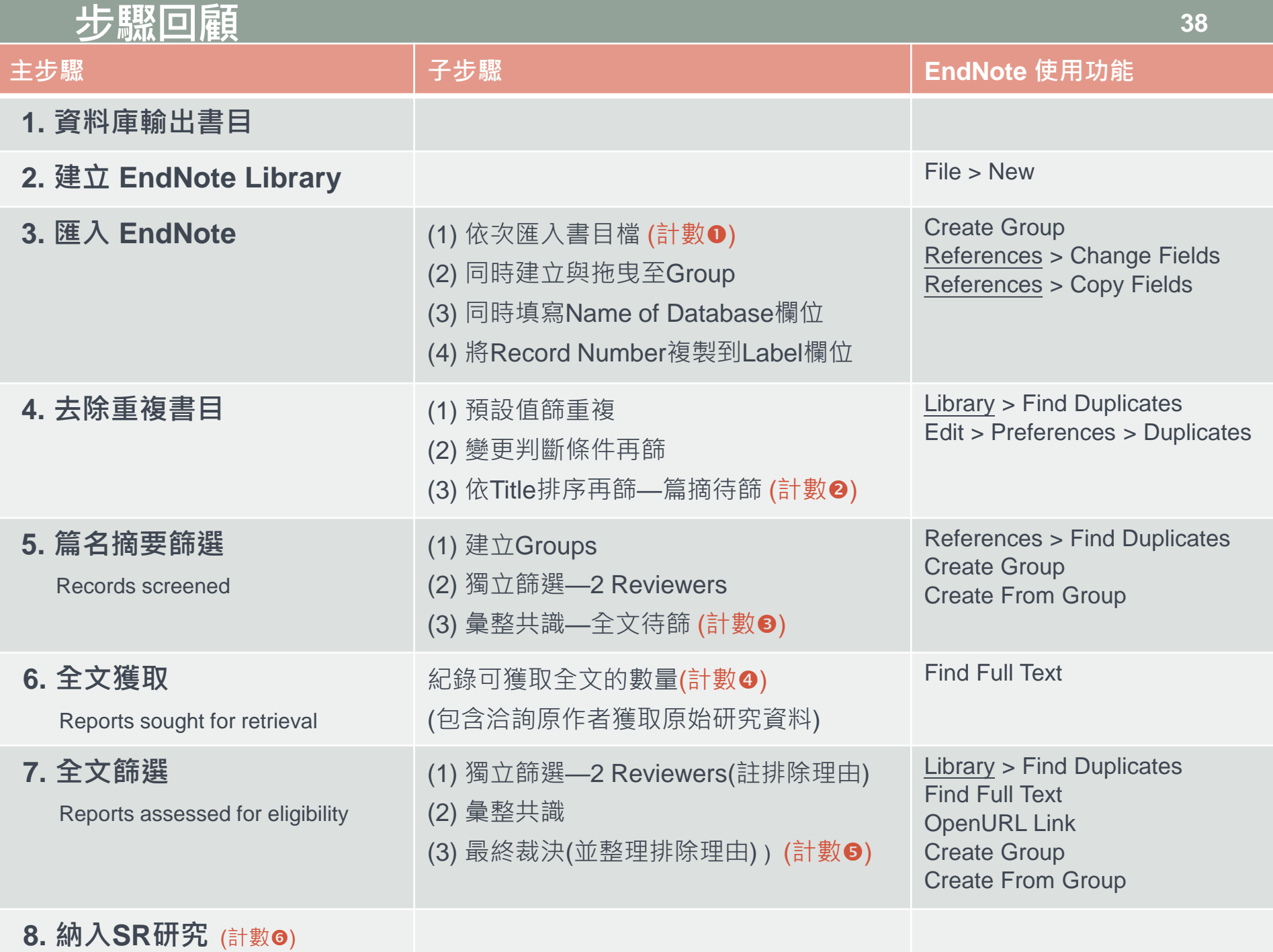

#### **相關軟體比較**

#### **Columbia University - Health Sciences Library**

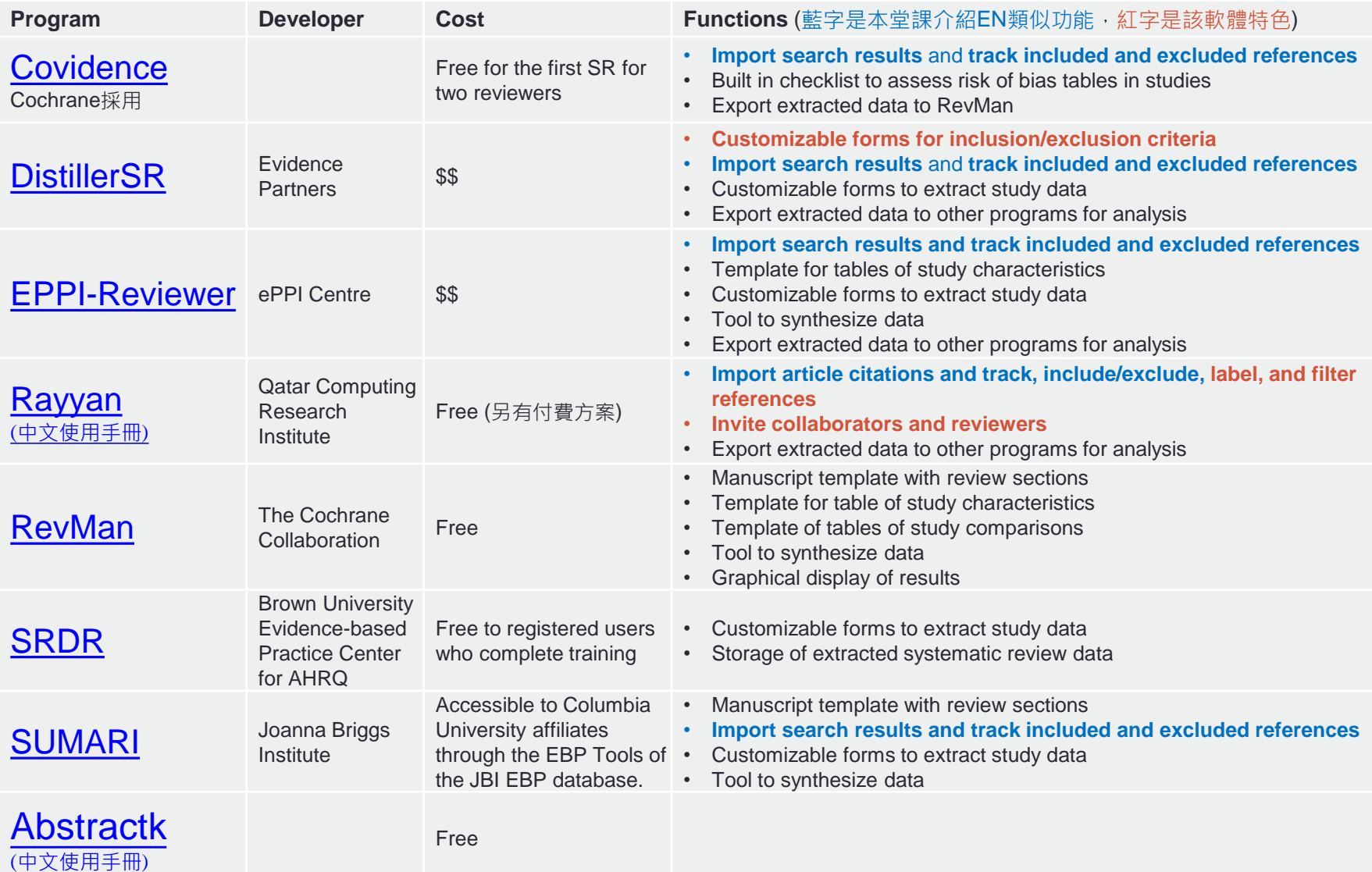